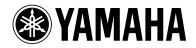

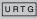

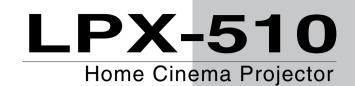

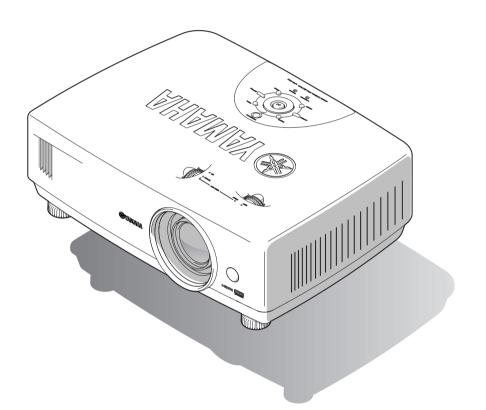

ENGLISH OWNER'S MANUAL

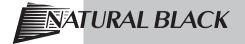

## **IMPORTANT SAFETY INSTRUCTIONS**

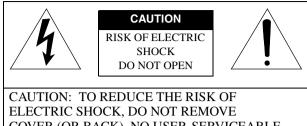

ELECTRIC SHOCK, DO NOT REMOVE COVER (OR BACK). NO USER-SERVICEABLE PARTS INSIDE. REFER SERVICING TO QUALIFIED SERVICE PERSONNEL.

• Explanation of Graphical Symbols

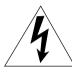

The lightning flash with arrowhead symbol, within an equilateral triangle, is intended to alert you to the presence of uninsulated "dangerous voltage" within the product's enclosure that may be of sufficient magnitude to constitute a risk of electric shock to persons.

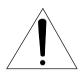

The exclamation point within an equilateral triangle is intended to alert you to the presence of important operating and maintenance (servicing) instructions in the literature accompanying the appliance.

### WARNING

TO REDUCE THE RISK OF FIRE OR ELECTRIC SHOCK, DO NOT EXPOSE THIS UNIT TO RAIN OR MOISTURE.

### **IMPORTANT!**

Please record the serial number of this unit in the space below.

Model:

Serial No.:

The serial number is located on the bottom of the unit. Retain this Owner's Manual in a safe place for future reference.

- **1** Read these instructions.
- 2 Keep these instructions.
- **3** Heed all warnings.
- 4 Follow all instructions.
- **5** Do not use this apparatus near water.
- **6** Clean only with dry cloth.
- 7 Do not block any ventilation openings. Install in accordance with the manufacturer's instructions.
- 8 Do not install near any heat sources such as radiators, heat registers, stoves, or other apparatus (including amplifiers) that produce heat.
- **9** Do not defeat the safety purpose of the polarized or grounding-type plug. A polarized plug has two blades with one wider than the other. A grounding type plug has two blades and a third grounding prong. The wide blade or the third prong are provided for your safety. If the provided plug does not fit into your outlet, consult an electrician for replacement of the obsolete outlet.
- **10** Protect the power cord from being walked on or pinched particularly at plugs, convenience receptacles, and the point where they exit from the apparatus.
- **11** Only use attachments/accessories specified by the manufacturer.
- **12** Use only with the cart, stand, tripod, bracket, or table specified by the manufacturer, or sold with the apparatus. When a cart is used, use caution when moving the cart/ apparatus combination to avoid injury from tip-over.

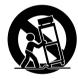

- **13** Unplug this apparatus during lightning storms or when unused for long periods of time.
- 14 Refer all servicing to qualified service personnel. Servicing is required when the apparatus has been damaged in any way, such as power-supply cord or plug is damaged, liquid has been spilled or objects have fallen into the apparatus, the apparatus has been exposed to rain or moisture, does not operate normally, or has been dropped.

## **COMPLIANCE INFORMATION STATEMENT**

### (DECLARATION OF CONFORMITY PROCEDURE)

Responsible Party:Yamaha Electronics CorporationAddress:6660 Orangethorpe AvenueBuena Park, CA90620Telephone:Telephone:714-522-9105Fax:714-670-0108Type of Equipment:ProjectorModel Name:LPX-510

This device complies with Part 15 of the FCC Rules.

Operation is subject to the following conditions:

- 1) this device may not cause harmful interference, and
- 2) this device must accept any interference received including interference that may cause undesired operation.

See the user manual instructions if interference to radio reception is suspected.

#### FCC INFORMATION (for US customers) 1. IMPORTANT NOTICE: DO NOT MODIFY THIS Compliance with FCC regulations does not guarantee UNIT! that interference will not occur in all installations. If This product, when installed as indicated in the this product is found to be the source of interference, instructions contained in this manual, meets FCC which can be determined by turning the unit "OFF" requirements. Modifications not expressly and "ON", please try to eliminate the problem by using approved by Yamaha may void your authority, one of the following measures: granted by the FCC, to use the product. Relocate either this product or the device that is being 2. **IMPORTANT:** When connecting this product to affected by the interference. accessories and/or another product use only high Utilize power outlets that are on different branch quality shielded cables. Cable/s supplied with this (circuit breaker or fuse) circuits or install AC line product MUST be used. Follow all installation filter/s. instructions. Failure to follow instructions could void your FCC authorization to use this product in In the case of radio or TV interference, relocate/ the USA. reorient the antenna. If the antenna lead-in is 300 ohm 3. NOTE: This product has been tested and found to ribbon lead, change the lead-in to coaxial type cable. comply with the requirements listed in FCC If these corrective measures do not produce Regulations, Part 15 for Class "B" digital devices. satisfactory results, please contact the local retailer Compliance with these requirements provides a authorized to distribute this type of product. If you can reasonable level of assurance that your use of this not locate the appropriate retailer, please contact product in a residential environment will not result Yamaha Electronics Corp., U.S.A. 6660 Orangethorpe in harmful interference with other electronic Ave, Buena Park, CA 90620. devices This equipment generates/uses radio frequencies and, The above statements apply ONLY to those products if not installed and used according to the instructions distributed by Yamaha Corporation of America or its found in the users manual, may cause interference subsidiaries. harmful to the operation of other electronic devices.

### We Want You Listening For A Lifetime

YAMAHA and the Electronic Industries Association's Consumer Electronics Group want you to get the most out of your equipment by playing it at a safe level. One that lets the sound come through loud and clear without annoying blaring or distortion — and, most importantly, without affecting your sensitive hearing. Since hearing damage from loud sounds is often undetectable until it is too late, YAMAHA and the Electronic Industries Association's Consumer Electronics Group recommend you to avoid prolonged exposure from excessive volume levels.

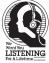

## Caution: Read this before operating this unit.

• To assure the finest performance, please read this manual carefully. Keep it in a safe place for future reference.

### Installation

- Install this unit in a well-ventilated, cool, dry, clean place with at least 10 cm clearance on the top, right and left, and at the back of this unit away from direct sunlight, heat sources, vibration, dust, moisture, and/or cold.
- Locate this unit away from other electrical appliances, motors, or transformers to avoid humming sounds. To prevent fire or electrical shock, do not place this unit where it may get exposed to rain, water, and/or any type of liquid.
- Do not expose this unit to sudden temperature changes from cold to hot, and do not locate this unit in an environment with high humidity (i.e. a room with a humidifier) to prevent condensation inside this unit, which may cause an electrical shock, fire, damage to this unit, and/or personal injury.
- On the top of this unit, do not place:
  - --Other components, as they may cause damage and/or discoloration on the surface of this unit.
  - -Burning objects (i.e. candles), as they may cause fire, damage to this unit, and/or personal injury.
  - -Containers with liquid in them, as they may cause electrical shock to the user and/or damage to this unit.
- Do not cover this unit with a newspaper, tablecloth, curtain, etc. in order not to restrict heat dissipation. If the temperature inside this unit rises too much, it may cause fire, damage to this unit, and/or personal injury.
- When installing this unit on the ceiling, make sure the ceiling has sufficient strength to support this unit and the ceiling mounts for an extended period of time. Installation must be performed only by qualified service personnel.

### Operation

- Remove the lens cap before starting any operation of this unit to prevent the heat from staying around the lens. Operation with the cap on may cause damage to this unit.
- Do not plug in this unit to a wall outlet until all connections are complete.
- Only the voltage specified on this unit must be used. Using this unit with a higher voltage than specified is dangerous and may cause fire, damage to this unit, and/ or personal injury. YAMAHA will not be held responsible for any damage resulting from use of this unit with a voltage other than that specified.
- Do not use force on switches, knobs and/or cords.
- Take care of this unit so that no foreign objects and/or liquid drop inside this unit.
- To prevent damage by lightning, disconnect the power cord from the wall outlet during an electrical storm.
- Do not look into the lens while this unit is turned on. It may cause serious damage to your eyesight.
- Before moving this unit, press **STANDBY/ON** to set this unit in the standby mode, and disconnect the AC power plug from the wall outlet.
- Do not attempt to modify or fix this unit. Contact qualified YAMAHA service personnel when any service is needed. The cabinet should never be opened for any reason.

- When not planning to use this unit for a long period of time (i.e. vacation), disconnect the AC power plug from the wall outlet.
- When disconnecting the power cord from the wall outlet, grasp the plug; do not pull the cord.
- Be sure to read the "TROUBLESHOOTING" section on common operating errors before concluding that this unit is faulty.

### Others

- Clean the lens carefully so as not to create any scratches by using a blower or lens paper.
- Replace the lamp when the LAMP/COVER indicator flashes in red after the lamp usage has exceeded 1600 hours. Follow the lamp replacement procedure described in this manual.

This unit is not disconnected from the AC power source as long as it is connected to the wall outlet, even if this unit itself is turned off. This state is called the standby mode. In this state, this unit is designed to consume a very small quantity of power.

### For U.K. customers

• If the socket outlets in the home are not suitable for the plug supplied with this appliance, it should be cut off and an appropriate 3 pin plug fitted. For details, refer to the instructions described below.

### Note

The plug severed from the mains lead must be destroyed, as a plug with bared flexible cord is hazardous if engaged in a live socket outlet.

### IMPORTANT

THE WIRES IN THIS MAINS LEAD ARE COLOURED IN ACCORDANCE WITH THE FOLLOWING CODE:

| GREEN-AND-YELLOW: | EARTH   |
|-------------------|---------|
| BLUE:             | NEUTRAL |
| BROWN:            | LIVE    |

As the colours of the wires in the mains lead of this apparatus may not correspond with the coloured markings identifying the terminals in your plug, proceed as follows: The wire which is coloured GREEN-AND-YELLOW must be connected to the terminal in the plug which is marked by the letter E or by the safety earth symbol or coloured GREEN or GREEN-and-YELLOW.

The wire which is coloured BLUE must be connected to the terminal which is marked with the letter N or coloured BLACK.

The wire which is coloured BROWN must be connected to the terminal which is marked with the letter L or coloured RED.

### For Canadian Customers

To prevent electric shock, match wide blade of plug to wide slot and fully insert.

This Class B digital apparatus complies with Canadian ICES-003.

### OBSERVERA

Apparaten kopplas inte bort från växelströmskällan (nätet) så länge som den är ansluten till vägguttaget, även om själva apparaten har stängts av.

### ADVARSEL

Netspæendingen til dette apparat er IKKE afbrudt, sålæenge netledningen siddr i en stikkontakt, som er t endt – også selvom der or slukket på apparatets afbryder.

### VAROITUS

Laitteen toisiopiiriin kytketty käyttökytkin ei irroita koko laitetta verkosta.

# X

### Alleen voor klanten in Nederland

Bij dit product zijn batterijen geleverd. Wanneer deze leeg zijn, moet u ze niet weggooien maar inleveren als KCA.

### Notations used in this Owner's Manual

### Indications

| (!)                   | Indicates procedures where personal injury or damage to the projector may occur if the procedures are not followed correctly.                                                     |
|-----------------------|----------------------------------------------------------------------------------------------------|
|                       | Indicates additional information and points which may be useful to know regarding a topic.                                                                                        |
| **                    | Indicates that an explanation of the underlined word or words in front of this symbol appears<br>in the glossary of terms.<br>Refer to the "Glossary" in the "Appendices". (p.67) |
| [(Button name)], zoom | Indicates buttons on the remote control or the projector's control panel.<br>Example: [Menu]                                                                                      |
| "(Menu name)"         | Indicates menu items.<br>Example: "Image" - "Color Adjustment"                                                                                                    |

| Notes on Handling and Storage                                                                                                    | 2                                                                               |
|----------------------------------------------------------------------------------------------------|---------------------------------------------------------------------------------|
| Accessories                                                                                                    |                                                                                 |
| Features of the Projector                                                                                                    | 4                                                                               |
| Basic Operations                                                                                                    |                                                                                 |
| Turning On the Projector                                                                                                    | 6                                                                               |
| Connecting the Power Cord                                                                                                    |                                                                                 |
| Turning On the Power and Projecting Images                                                                                                    |                                                                                 |
| Turning Off the Projector                                                                                                    | 9                                                                               |
| Adjusting the Screen Image                                                                                                    | 11                                                                              |
| Adjusting the Image Size (Zoom adjustment)                                                                                                    |                                                                                 |
| Projection image position adjustment (Lens shift)                                                                                                    |                                                                                 |
| Correcting Keystone Distortion (Keystone)                                                                                                    |                                                                                 |
| Displaying a Test Pattern                                                                                                    |                                                                                 |
| Adjusting the Image Quality                                                                                                    |                                                                                 |
| Focus adjustment<br>Brightness adjustment (Iris adjustment)                                                                                                    |                                                                                 |
| Selecting the picture mode                                                                                                    |                                                                                 |
| Selecting the Image Aspect Ratio                                                                                                    |                                                                                 |
| Advanced Operations                                                                                                    |                                                                                 |
| -                                                                                                    |                                                                                 |
| Functions for Enhancing Projection                                                                                                    |                                                                                 |
| Description of Functions<br>Saving and Retrieving Image Quality Settings (Memory Save)                                                                                                    |                                                                                 |
| Using the Menu Functions                                                                                                    |                                                                                 |
| List of Menus                                                                                                    |                                                                                 |
| "Image" Menu                                                                                                    |                                                                                 |
| "Setup" Menu                                                                                                    |                                                                                 |
| "Info" Menu                                                                                                    |                                                                                 |
| "Reset" Menu                                                                                                    |                                                                                 |
| Using the Menus                                                                                                    |                                                                                 |
| Troubleshooting                                                                                                    |                                                                                 |
| When Having Some Trouble                                                                                                    | 42                                                                              |
| When the Indicators Provide No Help                                                                                                    | 44                                                                              |
| Problems relating to images                                                                                                    |                                                                                 |
| Problems when projection starts                                                                                                    |                                                                                 |
| Problems with the remote control                                                                                                    |                                                                                 |
| Appendices                                                                                                    |                                                                                 |
| Maintenance                                                                                                    |                                                                                 |
| Cleaning                                                                                                    |                                                                                 |
|                                                                                                    |                                                                                 |
| Replacing Consumables                                                                                                    |                                                                                 |
| Replacing Consumables<br>If vertical stripe interference appears in the projected images                                                                                                    | 56                                                                              |
| Replacing Consumables<br>If vertical stripe interference appears in the projected images<br>Optional Accessories                                                                                                    | 56<br>58                                                                        |
| Replacing Consumables<br>If vertical stripe interference appears in the projected images<br>Optional Accessories<br>List of Supported Signal Resolutions                                                                                                    | 56<br>58<br>59                                                                  |
| Replacing Consumables<br>If vertical stripe interference appears in the projected images<br>Optional Accessories<br>List of Supported Signal Resolutions<br>Component Video/RGB Video                                                                                                    | 56<br>58<br>59<br>59                                                            |
| Replacing Consumables<br>If vertical stripe interference appears in the projected images<br>Optional Accessories<br>List of Supported Signal Resolutions<br>Component Video/RGB Video<br>Composite Video/S-Video                                                                                                    |                                                                                 |
| Replacing Consumables<br>If vertical stripe interference appears in the projected images<br>Optional Accessories<br>List of Supported Signal Resolutions<br>Component Video/RGB Video<br>Composite Video/S-Video<br>Analog-RGB signals/signals input to the HDMI port                                                                                                    |                                                                                 |
| Replacing Consumables<br>If vertical stripe interference appears in the projected images<br>Optional Accessories<br>List of Supported Signal Resolutions<br>Component Video/RGB Video<br>Composite Video/S-Video<br>Analog-RGB signals/signals input to the HDMI port<br>Range of compatible formats for HDMI port input signals                                                                                                    |                                                                                 |
| Replacing Consumables<br>If vertical stripe interference appears in the projected images<br>Optional Accessories<br>List of Supported Signal Resolutions<br>Component Video/RGB Video<br>Composite Video/S-Video<br>Analog-RGB signals/signals input to the HDMI port<br>Range of compatible formats for HDMI port input signals<br>Specifications                                                                                             |                                                                                 |
| Replacing Consumables<br>If vertical stripe interference appears in the projected images<br>Optional Accessories<br>List of Supported Signal Resolutions<br>Component Video/RGB Video<br>Composite Video/S-Video<br>Analog-RGB signals/signals input to the HDMI port<br>Range of compatible formats for HDMI port input signals<br>Specifications<br>Appearance                                                                               |                                                                                 |
| Replacing Consumables<br>If vertical stripe interference appears in the projected images<br>Optional Accessories<br>List of Supported Signal Resolutions<br>Component Video/RGB Video<br>Composite Video/S-Video<br>Analog-RGB signals/signals input to the HDMI port<br>Range of compatible formats for HDMI port input signals<br>Specifications<br>Appearance<br>Part Names and Functions                                                   |                                                                                 |
| Replacing Consumables<br>If vertical stripe interference appears in the projected images<br>Optional Accessories<br>List of Supported Signal Resolutions<br>Component Video/RGB Video<br>Composite Video/S-Video<br>Analog-RGB signals/signals input to the HDMI port<br>Range of compatible formats for HDMI port input signals<br>Specifications<br>Appearance                                                                               |                                                                                 |
| Replacing Consumables         If vertical stripe interference appears in the projected images         Optional Accessories         List of Supported Signal Resolutions         Component Video/RGB Video         Composite Video/S-Video         Analog-RGB signals/signals input to the HDMI port         Range of compatible formats for HDMI port input signals         Specifications         Appearance         Part Names and Functions |                                                                                 |
| Replacing Consumables<br>If vertical stripe interference appears in the projected images<br>Optional Accessories<br>List of Supported Signal Resolutions<br>Component Video/RGB Video<br>Composite Video/S-Video<br>Analog-RGB signals/signals input to the HDMI port<br>Range of compatible formats for HDMI port input signals<br>Specifications<br>Part Names and Functions<br>Front/Top<br>Control Panel                                   | $\begin{array}{c}56\\58\\59\\59\\59\\60\\60\\61\\62\\63\\63\\64\\65\end{array}$ |
| Replacing Consumables<br>If vertical stripe interference appears in the projected images<br>Optional Accessories<br>List of Supported Signal Resolutions<br>Component Video/RGB Video<br>Composite Video/S-Video<br>Analog-RGB signals/signals input to the HDMI port<br>Range of compatible formats for HDMI port input signals<br>Specifications<br>Appearance<br>Part Names and Functions<br>Front/Top<br>Control Panel<br>Rear             | $\begin{array}{cccccccccccccccccccccccccccccccccccc$                            |

## **Notes on Handling and Storage**

Be sure to observe the following precautions to avoid malfunctions, operating errors or damage to the projector.

### Notes on Handling and Storage

- Do not set up the projector near high-voltage electrical wires or sources of magnetic fields. These may interfere with correct operation.
- Do not touch the lens with bare hands. If fingerprints or grease get onto the lens, it can interfere with the quality of the projected images. Attach the lens cover to the lens when the projector is not in use.
- During projection, some points (dots) may appear lit at all times, or they may be dark at all times. This is caused by the characteristics of the LCD panel, and is not a sign of a malfunction. The LCD panel is manufactured using extremely high-precision technology. However, black dots may appear on the panel, or some red, blue or green dots may light extremely brightly at times. Furthermore, sometimes stripe-shaped color irregularities or brightness irregularities may also appear.
- Remove the batteries from the remote control before storage. If the batteries are left in the remote control for long periods, they may leak.
- Always attach the lens cap to the lens when not using the projector, to prevent the lens from becoming dirty or damaged.
- The mercury lamp that is used as the light source for the projector deteriorates as a result of impacts or damage, and also naturally over time as it is used. It may explode with a loud noise or stop illuminating, or the flickering may increase or illumination may stop, and these indicate the end of the lamp's operating life. At such times, the amount of time remaining before the lamp breaks or stops working may vary greatly depending on the individual lamp characteristics and the operating environment. These are normal characteristics of mercury lamps. You should always have a spare lamp ready in case it is needed.
- YAMAHA takes no responsibility for loss or damage caused by damage to the projector or operating failures outside normal service warranty conditions.

### Lamp Operating Errors

The mercury lamp that is used as the light source for this projector may stop operating on occasions. This is a normal characteristic of mercury lamps. If the lamp does not turn on when the projector's power is turned on, remove the lamp and check if it is broken. If the lamp is not broken, reinstall it. Refer to "Replacing the Lamp" on page 53 of this manual for instruction on removing and reinstalling the lamp.

If the lamp is broken, replace it with a new lamp. It is recommended that you have a spare lamp ready at all times in case it is needed.

### Notes on Carrying the Projector

- Turn off the projector power and then disconnect the power cord from the electrical outlet. Furthermore, check that all other cables have been disconnected.
- Attach the lens cap to the lens.
- Retract the adjustable foot.

### Notes when transporting the projector

When packing up the projector in its container for transportation, use the lens shift function to lower the lens fully.

## Accessories

### Check the included accessories

### Remote control

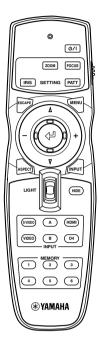

### Setup guide

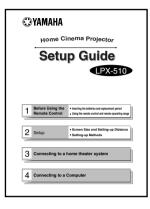

Battery (AA) x 2

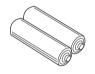

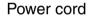

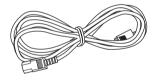

\* The shape of the power cord will vary depending on the market destination.

Lens cap

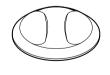

When not using the projector, always be sure to attach the lens cap in order to protect the lens.

Trigger-out DC plug (for USA only)

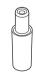

## **Features of the Projector**

### Image appearance can be selected to match the projection environment (Picture Mode)

The projector is equipped with a unique CB (color balance) filter that enhances the color reproduction of images.

It is ideal for use in providing the optimum image effects for the projection environment when viewing images such as games, sporting competitions and movies. It makes other troublesome color adjustments unnecessary. (p.18)

### Equipped with a wideangle lens shift function

The lens shift function allows you to adjust the position of the projected images vertically and horizontally without distorting the images. This allows the projector to be set up with greater freedom,

even if it is suspended from a ceiling or at an angle to the screen. (p.12)

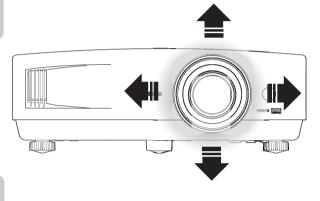

### Wide range of brightness adjustments

The image brightness can be adjusted within a wide range. Optimum images can be obtained even if using the projector in a bright environment for watching videos or games, or in a dark environment such as when creating the atmosphere of a home theatre. (p.30)

### Electronic zoom and focus adjustment

The projector's control panel and the accessory remote control can be used for easy zoom and focus adjustments.

For zoom adjustment, a high magnification lens is provided to allow images to be increased in size by up to 1.5 times, so that images can be projected onto an 80" screen even at a distance of approximately 2.5 m (8.2 ft.). (p.11, 16)

### A variety of image setting functions

Many other functions are available as follows.

- Progressive and Motion Detection functions allow you to obtain ideal results both for images with large amounts of movement and for still images. (p.32)
- An aspect function that allows images to be viewed in wide-screen format. (p.19)
- Memory functions that allow adjustment results to be stored and later retrieved easily using the remote control. (p.26)
- Key lock function that locks the control panel so that settings cannot be changed accidentally after adjustment. (p.34)
- Adoption of a special high-resolution DCDi video circuit developed by Faroudja. This circuit greatly reduces the jagged edges that resulted from conventional progressive conversion. (p.32)

## **Basic Operations**

This chapter describes basic operations such as turning the projector on and off and adjusting the projected images.

| Turning On the Projector                                                                                                    | 6                                                         |
|----------------------------------------------------------------------------------------------------|-----------------------------------------------------------|
| Connecting the Power Cord                                                                                                    | 6                                                         |
| • Turning On the Power and Projecting Images                                                                                                    |                                                           |
| Turning Off the Projector                                                                                                    | 9                                                         |
| Adjusting the Screen Image                                                                                                    |                                                           |
| Adjusting the Image Size (Zoom adjustment)                                                                                                    | 11                                                        |
| Projection image position adjustment (Lens shift)                                                                                                    | 12                                                        |
| Correcting Keystone Distortion (Keystone)                                                                                                    |                                                           |
|                                                                                                    |                                                           |
| Displaying a Test Pattern                                                                                                    | 14                                                        |
|                                                                                                    |                                                           |
| Adjusting the Image Quality                                                                                                    |                                                           |
| Adjusting the Image Quality • Focus adjustment                                                                                                    | <b>16</b>                                                 |
| Adjusting the Image Quality<br>• Focus adjustment<br>• Brightness adjustment (Iris adjustment)                                                                                                    | 16<br>16<br>17                                            |
| Adjusting the Image Quality<br>• Focus adjustment<br>• Brightness adjustment (Iris adjustment)<br>• Selecting the picture mode                                                                                         | 16<br>16<br>17<br>18                                      |
| Adjusting the Image Quality<br>• Focus adjustment<br>• Brightness adjustment (Iris adjustment)                                                                                                    | 16<br>16<br>17<br>17<br>18<br>19                          |
| Adjusting the Image Quality<br>• Focus adjustment<br>• Brightness adjustment (Iris adjustment)<br>• Selecting the picture mode<br>• Selecting the Image Aspect Ratio                                                   |                                                           |
| Adjusting the Image Quality<br>• Focus adjustment<br>• Brightness adjustment (Iris adjustment)<br>• Selecting the picture mode<br>• Selecting the Image Aspect Ratio<br>• Normal mode                                  | <b>16</b><br>16<br>17<br>18<br>18<br>19<br>20<br>20       |
| Adjusting the Image Quality<br>• Focus adjustment<br>• Brightness adjustment (Iris adjustment)<br>• Selecting the picture mode<br>• Selecting the Image Aspect Ratio<br>• Normal mode<br>• Squeeze mode                | <b>16</b><br>16<br>17<br>17<br>18<br>19<br>20<br>20<br>20 |
| Adjusting the Image Quality<br>• Focus adjustment<br>• Brightness adjustment (Iris adjustment)<br>• Selecting the picture mode<br>• Selecting the Image Aspect Ratio<br>• Normal mode<br>• Squeeze mode<br>• Zoom mode | <b>16 16 17 18 19 20 20 20 20 20 20 21 21 21</b>          |

## **Turning On the Projector**

This section describes the procedure from turning on the power to projecting images.

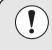

Be sure to read the *Safety Instructions* in this manual for details on safe handling when using the projector.

### **Connecting the Power Cord**

2

3

5

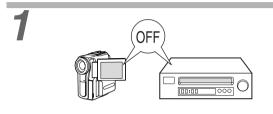

Check that the power is turned off for all components connected to the projector.

Connect the computer or other video source to the projector.

Refer to the Setup Guide.

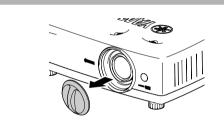

### Remove the lens cap.

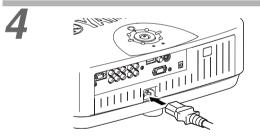

Lights orange

(6/)

## Connect the accessory power cord to the projector.

Check that the power cord connector is facing the same way as the power inlet on the projector, and then insert the power cord connector securely into the projector.

## Connect the other end of the power cord to a grounded electrical outlet.

The  $\mathcal{O}$  / | indicator will light orange and the projector will switch to standby mode.

6

### **Turning On the Power and Projecting Images**

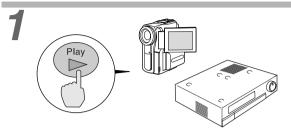

## Turn on the power for all equipment connected to the projector.

For a video source, press the [Play] button at the video source to start playback.

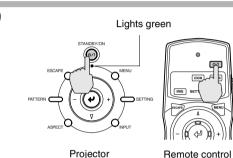

## Press the [STANDBY/ON] button on the projector's control panel or the button on the remote control to turn on the power.

The  $\mathfrak{O}$  / | indicator flashes green, and after a short period projection starts. Check that the  $\mathfrak{O}$  / | indicator has stopped flashing and lights green.

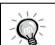

The buttons on the remote control and the projector's control panel cannot be operated while the O / | indicator is flashing green. Wait until it lights steadily.

### If more than one signal source has been connected or the images are not being projected, use the remote control or control panel buttons to select the signal source.

|          | Button to press                |                |                                                               |  |
|----------|--------------------------------|----------------|---------------------------------------------------------------|--|
| Port     | Projector or<br>remote control | Remote control | Display at top-right of screen                                |  |
| INPUT A  |                                | A              | INPUT A (Component) or INPUT A (RGB TV) ,<br>INPUT A (RGB PC) |  |
| INPUT B  |                                | В              | INPUT B (Component) or INPUT B (RGB TV) ,<br>INPUT B (RGB PC) |  |
| S VIDEO  | [INPUT]<br>or                  | (S VIDEO)      | S-Video                                                       |  |
| VIDEO    | INPUT                          | VIDEO          | Video                                                         |  |
| D4 VIDEO |                                | <b>D</b> 4     | D4 (Component)                                                |  |
| HDMI     |                                | HDMI           | HDMI (Component) , HDMI (RGB TV) , HDMI (RGB PC)              |  |

| Source  |   |
|---------|---|
| Input A |   |
| Input B |   |
| S-Video |   |
| Video   | ÷ |
| D4      |   |
| HDMI    |   |

If you press the [INPUT] button on the projector's control panel or the  $\mu_{\text{merr}}$  button on the remote control, the selection menu will be displayed.

If you select "INPUT A" or "INPUT B", a menu for selecting the signal format will be displayed. Select the format which matches the video signals from the connected equipment.

If using the remote control, the signal format changes in the following order each time the  $\bigcirc$  or  $\bigcirc$  button is pressed.

### $\textbf{Component} \rightarrow \textbf{RGB} \ \textbf{TV} \rightarrow \textbf{RGB} \ \textbf{PC}$

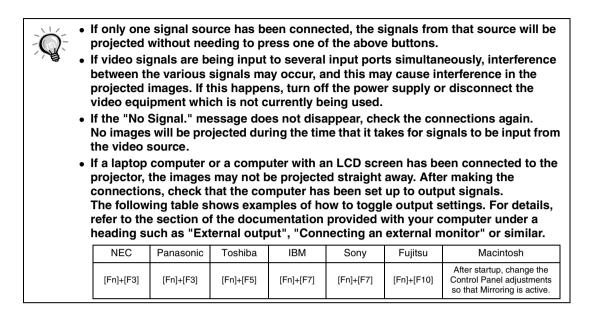

Follow the procedure below to turn off the power of the projector.

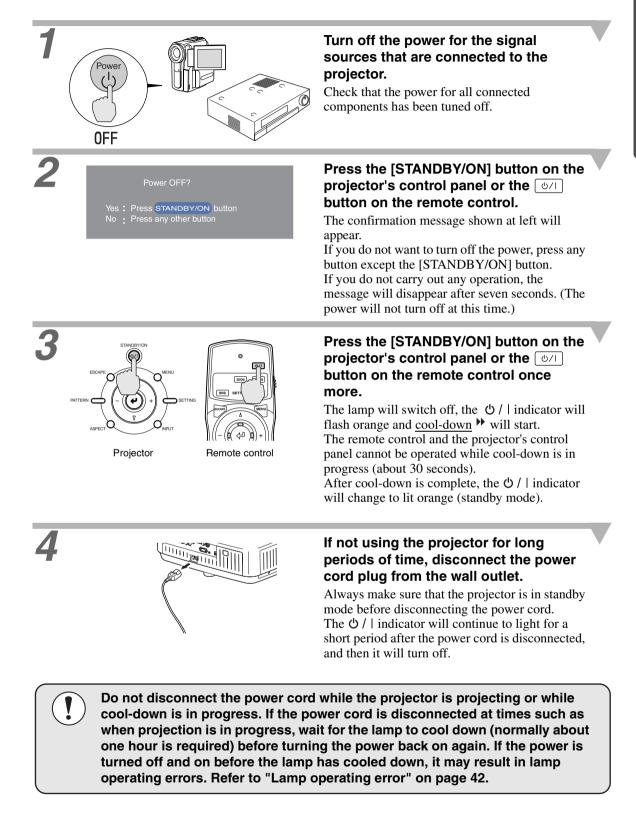

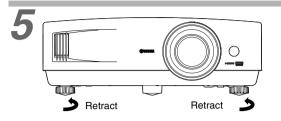

## Retract the front adjustable foot if it is extended.

Turn the front adjustable foot to retract it.

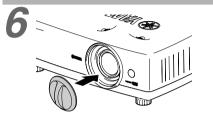

### Attach the lens cap.

Attach the lens cap to the lens when not using the projector, in order to stop the lens from getting dusty or dirty.

Disconnect the cords that are connecting the projector and other equipment.

You can adjust the screen image in order to obtain the best possible picture.

### Adjusting the Image Size (Zoom adjustment)

The size of the projected image is basically determined by the distance from the projector to the screen. (Refer to the *Setup Guide*.)

The following procedures explain how to adjust the screen image once the projector itself has been set up.

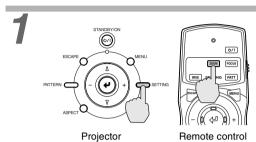

## Press the [SETTING] button on the projector's control panel or the zoom button on the remote control.

An adjustment icon will be displayed over the image during projection.

The adjustment mode changes as follows each time the [SETTING] button on the projector's control panel is pressed.

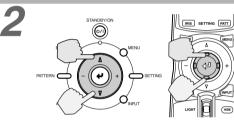

### Remote control

### $Zoom \rightarrow Focus \rightarrow Iris$

### Adjust the image size.

If using the projector's control panel, press the  $\triangle$  or  $\nabla$  button to adjust the image size. If using the remote control, tilt the P button to adjust the image size.

Adjustment is also possible while a test pattern is being projected. (p.14)

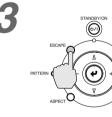

Projector

Projector

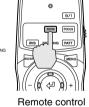

### Exit adjustment mode.

Press the [ESCAPE] button on the projector's control panel or the **ZOOM** button on the remote control.

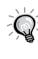

When the electronic zoom lock is set to "ON", the projection size cannot be adjusted.

The symbol will be displayed at this time. To carry out adjustments, change the electronic zoom lock setting to "OFF". (p.34)

### Projection image position adjustment (Lens shift)

The lens shift function can be used to adjust the position of projected images when the projector has been set up in places such as the following.

- When the projector is suspended from a ceiling
- When the screen is higher than the projector
- When the projector is at an angle to the screen so that people can sit directly in front to view the screen

• When the projector is on top of a desk or similar

The lens shift function can move the lens horizontally and vertically to adjust the image position without causing keystone distortion. Use the two lens shift dials to adjust the position of the projected images.

\* At the time of shipment from the factory, the vertical lens shift position is set to the lowest position, so move it to the center position before carrying out adjustment.

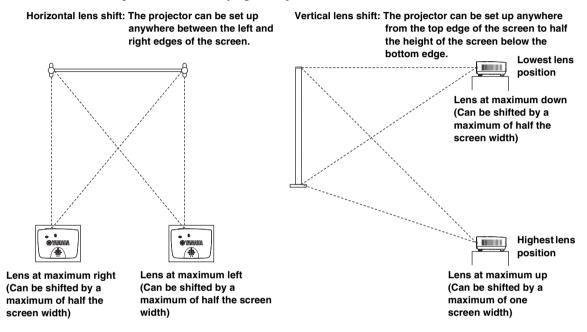

\* The dotted lines indicate the projection range from the lens center position.

\* The lens cannot be shifted to the maximum vertical and horizontal positions at the same time.

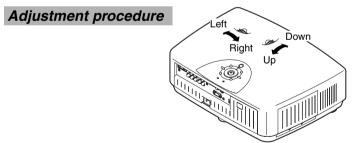

#### Turn the two lens shift dials to adjust.

When the lens shift dial is turned, a point of resistance will be felt. This indicates the approximate center point for the range of adjustment. In addition, if the lens shift dial becomes hard to turn further and the image position stops changing, no further adjustment is possible.

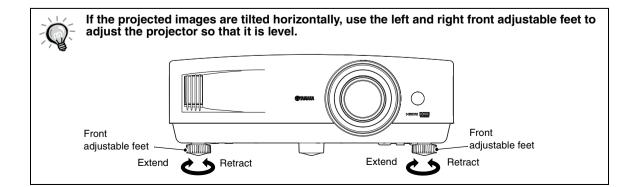

### **Correcting Keystone Distortion (Keystone)**

When you wish to adjust the projection above or below the range of lens shift adjustment set the projector at an angle.

Approx. 15° below

When the projector is angled, the projected image may distort into a trapezoid.

Keystone distortion can be corrected within a maximum vertical angle of approximately 15°.

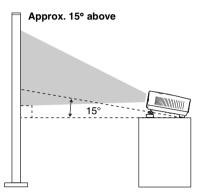

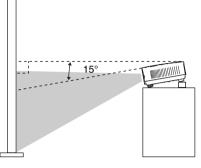

### Adjustment procedure

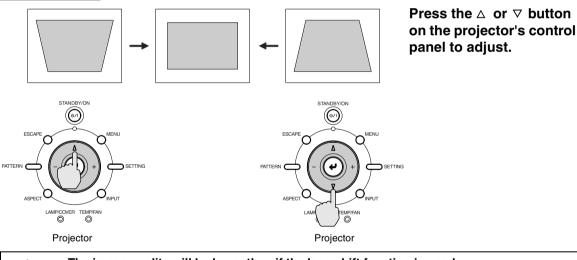

**Basic Operations** 

- The image quality will be lower than if the lens shift function is used.
- When the lens is shifted to the left or right, complete keystone correction is not possible. When making keystone corrections set the lens at the center left to right.
- When keystone correction is carried out, the projected image will become smaller.
- The keystone correction settings are memorized, so that if you change the position or • angle of the projector, you may need to readjust the keystone correction settings.
- If the images become uneven in appearance after keystone correction is carried out, decrease the "Sharpness" setting. (p.30)
- Keystone correction can also be carried out using the projector menu. (p.33)
- If the value displayed in the gauge on the screen stops changing when horizontal or vertical keystone correction is being carried out, it indicates that the limit for horizontal or vertical keystone correction has been exceeded. Check that the projector has not been set up at an angle which exceeds the proper limit.

### Displaying a Test Pattern

You can project a test pattern at times such as when setting up the projector in order to correct keystone correction and to make line menu adjustments.

### Crosshatch

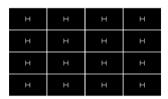

This can be used to check whether the projector is tilted or set up vertically in front of the screen.

### • Grayscale pattern

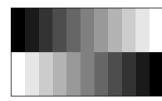

This is used when adjusting brightness or when adjusting image quality or color tone.

The adjustment is made using the line menu. Adjustments other than brightness are not possible when no image signals are being input.

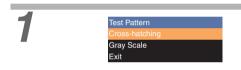

## Press the [PATTERN] button on the projector's control panel or the PATT button on the remote control.

A pattern select menu will be displayed.

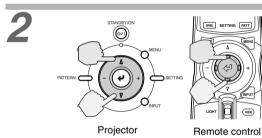

### Select a pattern.

If using the projector's control panel, press the  $\triangle$  or  $\nabla$  button. If using the remote control, tilt the button vertically.

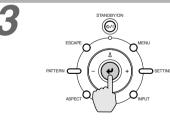

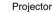

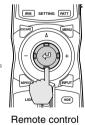

#### **Confirm the pattern selection.** Press the **()** button on the projector's control

panel or the @ button on the remote control.

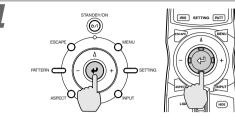

#### Projector

### Exit the pattern display.

Display the pattern select menu and then select "Exit".

Press the O button on the projector's control panel or the O button on the remote control.

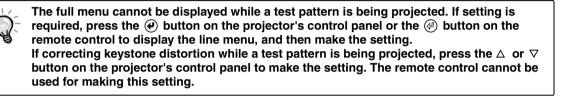

Remote control

## **Adjusting the Image Quality**

The quality of the screen images can be adjusted as follows.

### Focus adjustment

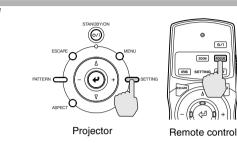

### Press the [SETTING] button on the projector's control panel or the FOCUS button on the remote control.

An adjustment icon will be displayed over the image during projection.

The adjustment mode changes as follows each time the [SETTING] button on the projector's control panel is pressed.

 $Zoom \rightarrow Focus \rightarrow Iris$ 

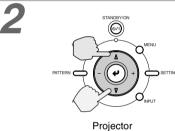

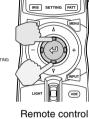

### Adjust the focus.

If using the projector's control panel, press the  $\Delta$ or  $\nabla$  button to adjust the image size. If using the remote control, tilt the 🕑 button to adjust the image size.

Adjustment is also possible while a test pattern is being projected.

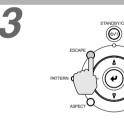

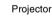

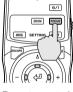

### Remote control

### Exit adjustment mode.

Press the [ESCAPE] button on the projector's control panel or the FOCUS button on the remote control.

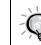

When the electronic focus lock is set to "ON", the projection size cannot be adjusted.

The 💼 symbol will be displayed at this time. To carry out adjustments, change the focus lock setting to "OFF". (p.34)

### Brightness adjustment (Iris adjustment)

The brightness of the images can be adjusted. When projecting in dark rooms or onto small screens and the images appear too bright, decrease the setting.

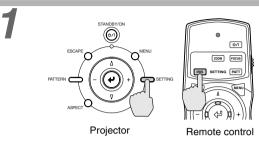

## Press the [SETTING] button on the projector's control panel or the IRIS button on the remote control.

The line menu will be displayed over the images that are being projected.

The adjustment mode changes as follows each time the [SETTING] button on the projector's control panel is pressed.

 $Zoom \rightarrow Focus \rightarrow Iris$ 

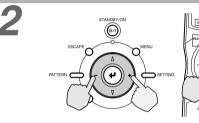

Projector

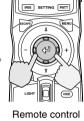

### Select a setting value.

If using the projector's control panel, press the - or + button.

If using the remote control, tilt the P button horizontally.

Adjustment is also possible while a test pattern is being projected.

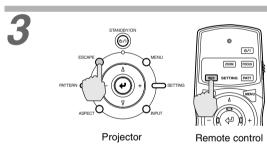

### Exit adjustment mode.

Press the [ESCAPE] button on the projector's control panel or the IRIS button on the remote control.

The Lamp Power menu can also be used to make the adjustment. (p.34)

### Selecting the picture mode

The following six picture modes have been preset for use with images with varying characteristics. Use the select menu to select a picture mode that best suits the images.

| Mode name    | Use                                                                                                    |
|--------------|----------------------------------------------------------------------------------------------------|
| Dynamic      | Ideal for viewing games and sporting competitions in bright rooms.                                       |
| Bright       | Ideal for viewing movies in bright rooms.                                                                |
| Standard     | Ideal for viewing in dark rooms. It is recommended that you use this mode when making color adjustments. |
| Cinema       | Ideal for watching movies in dark rooms.                                                                 |
| Cinema Black | Ideal for watching movies in rooms that are completely shaded.                                           |
| PC           | This mode is ideal for playing back sRGB-compliant images such as those from a computer.                 |

The default settings for each mode are given below.

| Mode name       | CB Filter | Gamma        | Abs. Color Temp.<br>(default value) | Iris<br>(default value) | Flesh Tone<br>(default value) | Lamp Power |
|-----------------|-----------|--------------|-------------------------------------|-------------------------|-------------------------------|------------|
| Dynamic         | OFF       | -            | 7000k                               | 100                     | 5                             | 100        |
| Bright          | OFF       | -            | 7000k                               | 100                     | 5                             | 100        |
| Standard        | ON        | 2.2X (basic) | 6500k                               | 100                     | 3                             | 75         |
| Cinema          | ON        | -            | 6500k                               | 100                     | 3                             | 75         |
| Cinema<br>Black | ON        | -            | 6500k                               | 75                      | 3                             | 75         |
| PC              | ON        | 2.2X (fixed) | 6500k                               | 100                     | 3                             | 75         |

\* The CB (color balance) filter is fixed for each mode.

\* If the picture mode is set to "PC", then the "Gamma", "Abs. Color Temp." and "Flesh Tone" settings cannot be adjusted.

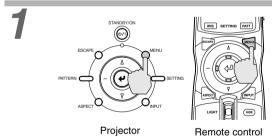

Press the [MENU] button on the projector's control panel or the button on the remote control. The menu will be displayed.

Select "Image" - "Picture Mode".

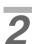

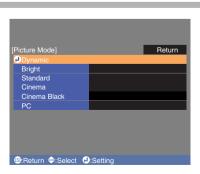

### Select the picture mode.

If using the projector's control panel, press the  $\triangle$ or  $\nabla$  button to select the picture mode, and press the ④ button to confirm the selection. If using the remote control, tilt the ④ button vertically to select the picture mode, and press the ④ button to confirm the selection.

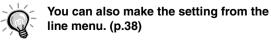

### Selecting the Image Aspect Ratio

This selects the ratio between the height and width of the projected images. If the input signal includes aspect ratio information, the projector's automatic mode will detect this information and use it to automatically change the aspect ratio to the optimum ratio.

• Automatic mode can only be set when signals are being input to the VIDEO, S VIDEO, D4 or <u>HDMI</u><sup>▶</sup> port.

When such signals are projected in automatic mode, the projector switches to the optimum aspect ratio depending on the signal as shown below.

- For 4:3 input signals
- For input signals recorded in squeeze modeFor letterbox input signals
- For letterbox input signals → Zoom
   \* If the connected equipment is not EIAJ-compliant, the signals will be projected in Normal mode.

 $\rightarrow$  Auto

### The default settings for each connection port are as follows.

- VIDEO, S VIDEO, D4 and HDMI ports
  - $\rightarrow$  Normal

Remote control

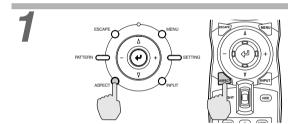

Press the [ASPECT] button on the projector's control panel or the button on the remote control. The select (Resize) menu will be displayed.

Projector

• INPUT A and INPUT B ports

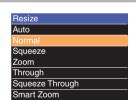

### Select the aspect mode.

If using the projector's control panel, press the  $\triangle$ or  $\nabla$  button to select the aspect Mode, and press the O button to confirm the selection. If using the remote control, tilt the O button vertically to select the aspect Mode, and press the O button to confirm the selection. Details of each aspect ratio are as follows.

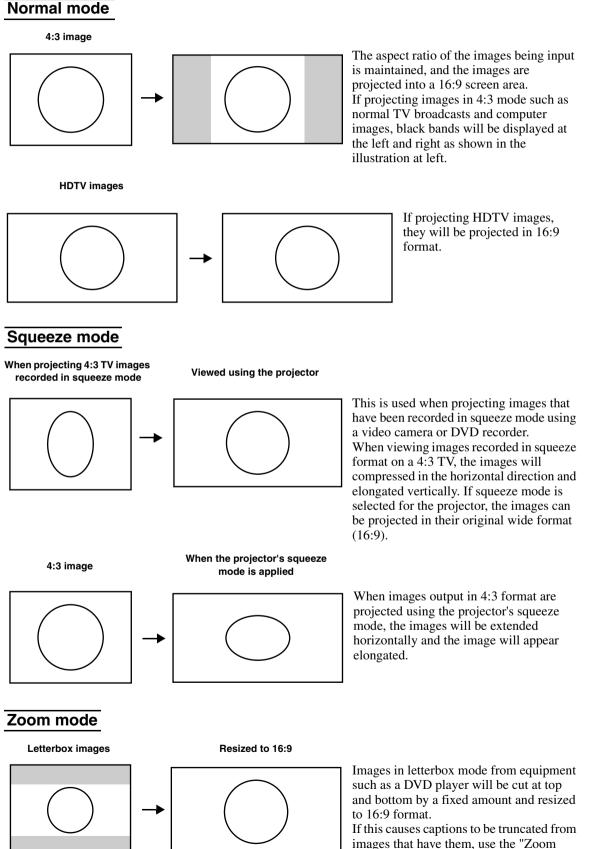

Caption" menu command to adjust. (p.33)

### Adjusting the Image Quality

### Smart Zoom mode

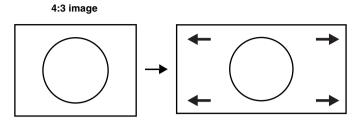

Images in 4:3 format such as normal TV broadcasts are extended horizontally, with less elongation in the middle and more elongation at the edges. This is useful for when 4:3 images are projected onto a wide screen. Because there is almost no distortion due to enlargement in the middle of the images, the images appear close to what they would be at their original size. And because both ends of the images are enlarged, movement at the edges of the images appears faster and gives an impression of greater speed, making it ideal for viewing sporting events.

\*If keystone correction has been carried out, Smart Zoom mode cannot be selected.

### Through mode

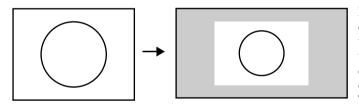

If the input signal resolution is 1280 x 720 dots or less, the images are projected onto the screen with the input signal resolution unchanged. Because of this, the size of the displayed images will change depending on the input resolution.

The picture quality will be the clearest for portions of the image that have not been resized horizontally or vertically.

### Squeeze Through mode

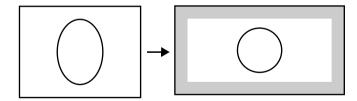

If the input signal resolution is 1280 x 720 dots or less, the input signal resolution is elongated horizontally and the images are projected at an aspect ratio of 16:9. Because of this, the size of the displayed images will change depending on the input resolution.

The portions that are not vertically resized will appear with higher image quality.

## **Advanced Operations**

This chapter describes functions for enhancing the projection of images, and how to use the menus.

| Functions for Enhancing Projection                               | 24 |
|------------------------------------------------------------------|----|
| Description of Functions                                         |    |
| White Level Adjustment                                           |    |
| Black Level Adjustment                                           |    |
| Input Level Adjustment                                           |    |
| Contrast Adjustment                                              |    |
| Absolute Color Temperature and Flesh Tone Adjustment             |    |
| • RGB adjustment                                                 |    |
| <ul> <li>Saving and Retrieving Image Quality Settings</li> </ul> |    |
| (Memory Save)                                                    |    |
| Settings that can be saved in memory                             |    |
| Storing image quality settings                                   |    |
| Retrieving Saved Image Quality Settings                          |    |
| Using the Menu Functions                                         |    |
| List of Menus                                                    |    |
| • "Image" Menu                                                   |    |
| Picture Quality                                                  |    |
| Color Adjustment                                                 |    |
| • Picture Mode                                                   |    |
| Memory Save                                                      |    |
| • Auto Setup                                                     |    |
| • Reset                                                          |    |
| • "Setup" Menu                                                   |    |
| • Signal                                                         |    |
| • Screen                                                         |    |
| • Operation                                                      |    |
| • User's Logo                                                    |    |
| On-Screen Display                                                |    |
| • Input Signal                                                   |    |
| Language                                                         |    |
| • Reset                                                          |    |
| • ''Info'' Menu                                                  |    |
| • "Reset" Menu                                                   |    |
| Lamp-Hours Reset                                                 |    |
| Memory Reset                                                     |    |
| • All Reset                                                      |    |
| • Using the Menus                                                |    |
| Displaying and Operating Full Menus                              |    |
| Displaying and Operating Line Menus                              |    |

## **Functions for Enhancing Projection**

This section explains how to use the functions for adjusting the picture quality to the optimum quality.

### **Description of Functions**

### White Level Adjustment

Adjusts the brightness of bright shades without changing the black level. Use the "Image" - "Picture Quality" - "Input Adjustment" - "White Level/Black Level" - "White Level" menu item to change the setting. (p.30)

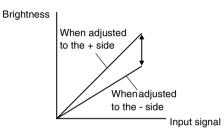

If adjusted to the + side, the luminosity of light scenes increases and contrast become clearer, but differences in light tones are reduced.

If adjusted to the - side, differences in light areas become more distinct, but contrast is reduced.

### **Black Level Adjustment**

Adjusts the brightness of dark shades without changing the white level. Use the "Image" - "Picture Quality" - "Input Adjustment" - "White Level/Black Level" - "Black Level" menu item to change the setting. (p.30)

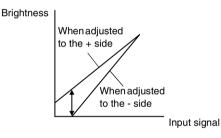

If adjusted to the + side, the luminosity of dark scenes increases and different tones become clearer, but contrast is reduced.

If adjusted to the - side, the brightness of dark shades is reduced and images with greater contrast are obtained, but differences in dark areas become less distinct.

### **Input Level Adjustment**

Adjusts the overall brightness of the images.

When the setting is changed to the + side, the images appear brighter overall. Use the "Image" - "Picture Quality" - "Input Adjustment" - "Input Level/Contrast" - "Input Level" menu item to change the setting. (p.30)

### **Contrast Adjustment**

Adjusts the difference between bright and dark areas.

When the contrast is increased, sharper images are obtained.

Use the "Image" - "Picture Quality" - "Input Adjustment" - "Input Level/Contrast" - "Contrast" menu item to change the setting. (p.30)

### Absolute Color Temperature and Flesh Tone Adjustment

The absolute color temperature adjusts the tint of the whole image.

Flesh tone adjustment adjusts the color of flesh tones to the desired color.

Use the "Image" - "Color Adjustment" - "Abs. Color Temp." and "Flesh Tone" menu items to change the settings. (p.31)

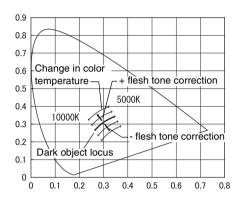

### Abs. Color Temp.

If you select a higher value, images appear bluish, and if you select a lower value, images appear reddish. The absolute color temperature can be set to one of 12 settings within the range of 5000K to 10000K.

### Adjusting flesh tones

The CB (color balance) Filter will be applied automatically so that flesh tones will appear in natural tints in accordance with the "Picture Mode" setting. If you would like to adjust the flesh tones to your own preference, use the "Flesh Tone" setting to adjust. If a large value is set, flesh tones appear greenish, and if a smaller value is set, flesh tones appear purplish.

### **RGB** adjustment

The image brightness can be adjusted by adjusting the individual R (red), G (green) and B (blue) components of the dark areas (offset), bright areas (gain) and intermediate areas (gamma) respectively. Because such detailed adjustments are possible, images with greater depth can be obtained. (p.31)

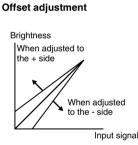

To make dark areas appear more clearly, adjust to the + side. If adjusted to the – side, the whole image will become sharper, but the contrast for dark areas will become poorer.

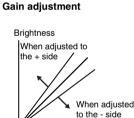

If you would like bright areas to appear more clearly, change the setting to the - side. If you change it to the + side, bright areas will become whiter, but the contrast will become

poorer.

Input signal

#### Gamma adjustment

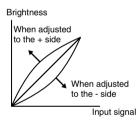

If the setting is changed to the - side, smoother images can be obtained. If the setting is changed to the + side, sharper images can be obtained.

### Saving and Retrieving Image Quality Settings (Memory Save)

Once the "Picture Quality" and "Color Adjustment" menu commands have been used to adjust the projected images, the adjustment values can then be stored. In addition, the saved data can be retrieved easily, so that you can enjoy viewing images with the adjusted settings at any time.

### Settings that can be saved in memory

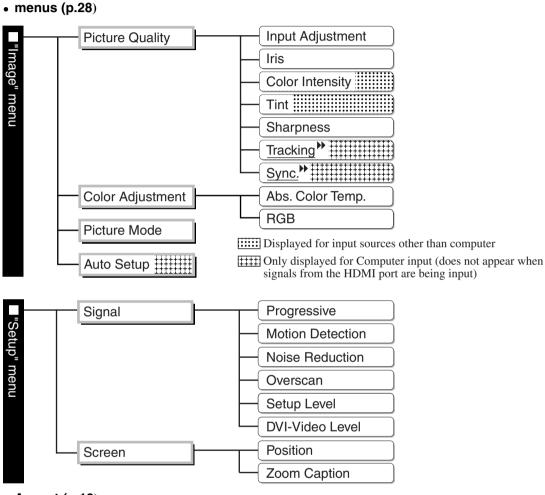

### Aspect (p.19)

### Storing image quality settings

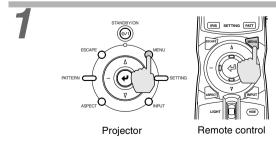

## Press the [MENU] button on the projector's control panel or the button on the remote control.

The menu will be displayed, with the adjustment values appearing as are currently set.

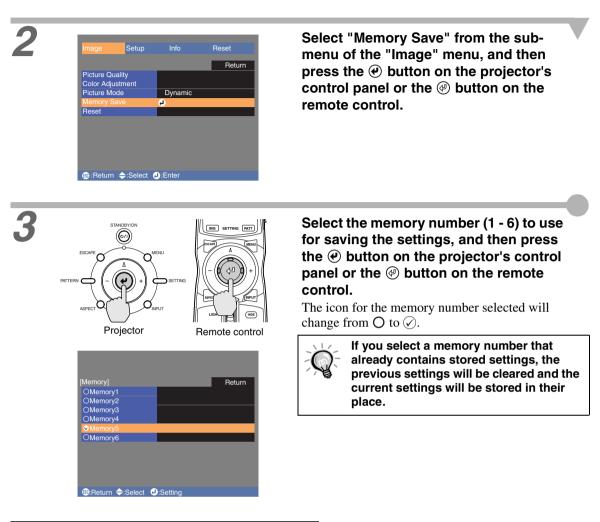

### **Retrieving Saved Image Quality Settings**

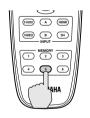

Remote control

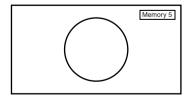

### Press one of the remote control memory buttons [1] to [6] corresponding to the image quality settings to be retrieved.

The selected memory number will be displayed at the top-right of the screen, and the setting values will be applied to the images that are being projected.

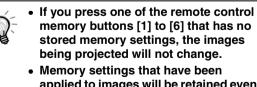

- applied to images will be retained even when the projector's power is turned off. The same memory adjustment settings will be applied to images that are projected the next time the projector's power is turned on.
- The aspect setting retrieved from memory may not be applied to the images if they are 16:9 images or if the input signal images have a particular resolution.

## **Using the Menu Functions**

The menus can be used to make adjustments and settings for items such as the screen, image quality and input signal. The following two types of menu are available.

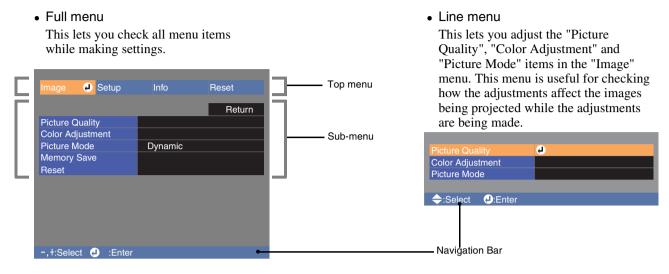

Refer to "Using the menus" (p.37) for details on using the menus.

The navigation bar can be turned on and off and the color pattern and display position for menus can be changed. "Setup" - "On-Screen Display" - "Menu Position", "Navigation Bar", "Menu Color"

### List of Menus

If no image signals are being input, settings other than "Iris" in the "Picture Quality" sub-menu of the "Image" menu cannot be adjusted. The commands displayed as part of the "Image" menu and "Info" menu will vary depending on the image signals.

indicates default settings

|              |                  | · · · · · · · · · · · · · · · · · · · |        |                                   | indicates definant settings                             |
|--------------|------------------|---------------------------------------|--------|-----------------------------------|---------------------------------------------------------|
|              | Picture Quality  | Input Adjustment                      |        |                                   | el/Black Level                                          |
| "Image" menu | p.30             | Iris 100 (Depends on picture mode)    |        |                                   | Level: Median value (0)<br>Level: Median value (0)      |
| je" r        | -                | Color Intensity Median value (0)      | ) L    | Input Leve                        | el/Contrast                                             |
| nen          | -                | Tint Median value (0)                 | )      | Input<br>Co                       | Level: Median value (0)<br>ntrast: Median value (0)     |
| C            | -                | Sharpness 0                           | ) (    |                                   | <u> </u>                                                |
|              | -                | Tracking                              |        | Abs. Colo                         | r Temp.                                                 |
|              | L                | Sync.                                 |        |                                   | iding on country of purchase)<br>pends on picture mode) |
|              | Color Adjustment | Abs. Color Temp.                      | ηL     | Flesh Ton                         | ······································                  |
|              | p.31             |                                       |        |                                   | pends on picture mode)                                  |
|              |                  | RGB                                   |        | RGB                               | Offset R, G, B: 0<br>Gain R, G, B: 0                    |
|              | - Picture Mode   | Dynamic, Bright, Standard,            | ĺ      |                                   | Gamma R, G, B: 2.2                                      |
|              | p.31             | Cinema, Cinema Black, PC              |        |                                   |                                                         |
|              | - Memory Save    | p.31                                  |        |                                   |                                                         |
|              | - Auto Setup     | p.31 , OFF Displayed for              |        | ut sources othe<br>or Computer in |                                                         |
|              | Reset            | 0.31 Yes. No (does not ap             | pear v | when signals fi                   | rom the HDMI                                            |
|              | Reset            | p.31 Yes, NO port are bein            |        |                                   |                                                         |

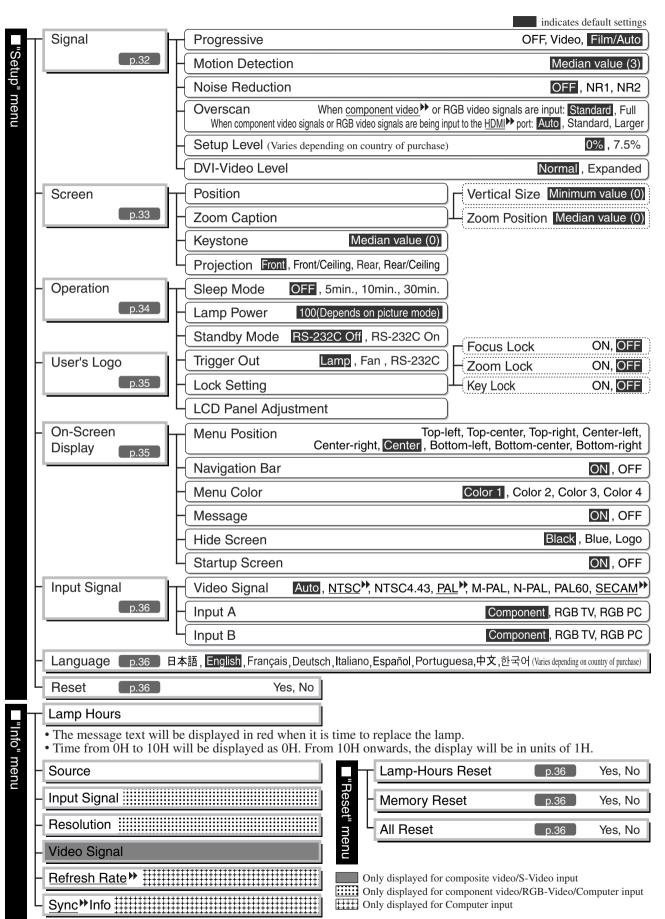

Using the Menu Functions

### "Image" Menu

The image quality adjustment items are determined by the input port (image signal) that is selected.

• INPUT A, B (Component), INPUT A, B (RGB TV), HDMI, VIDEO, S-VIDEO

| Image                 | 🥹 Setu                    | p Info  | Reset  |
|-----------------------|---------------------------|---------|--------|
|                       |                           |         | Return |
| Picture C             |                           |         |        |
| Color Ad<br>Picture M | ljustment<br><i>N</i> ode | Dynamic |        |
| Memory<br>Reset       | Save                      |         |        |
|                       |                           |         |        |
| -,+:Selec             | t 🕗 :Er                   | nter    |        |
|                       |                           |         |        |

### **Picture Quality**

• When computer signals are being input INPUT A, B (RGB PC)

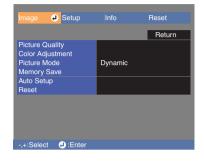

| Main menu                          | Function                                                                                                    |                                                                            |  |
|------------------------------------|----------------------------------------------------------------------------------------------------|----------------------------------------------------------------------------|--|
| Input<br>Adjustment * <sup>1</sup> | These settings can be adjusted if the output level of the connected equipment is weak and<br>the images appear dark. The two settings cannot be made simultaneously. You can only<br>select one of them to be adjusted.                                                                                                    |                                                                            |  |
|                                    | <ul> <li>White Level/Black Level : These adjust the dark and light areas of images</li> <li>White Level : Adjusts the brightness of bright shades without changing the black level.<br/>When the setting is changed to the - side, bright areas become clearer.</li> <li>Black Level : Adjusts the brightness of dark shades without changing the white level.<br/>When the setting is changed to the + side, dark areas become clearer.</li> </ul>                              | White Level:<br>Median value<br>(0)<br>Black Level:<br>Median value<br>(0) |  |
|                                    | <ul> <li>Input Level/Contrast : Adjusts the overall brightness of the images.</li> <li>Input Level : Adjusts the overall brightness of the images.<br/>When the setting is changed to the + side, the images appear brighter overall.</li> <li>Contrast : Adjusts the difference between bright and dark areas.<br/>When the contrast is increased, sharper images are obtained.</li> </ul>                                                                                      | Input Level:<br>Median value<br>(0)<br>Contrast:<br>Median value<br>(0)    |  |
| Iris* <sup>2</sup>                 | The brightness of the images can be adjusted.<br>When projecting in dark rooms or onto small screens and the images appear too bright, decrease the setting.                                                                                                    | 100 (Depends<br>on picture<br>mode)                                        |  |
| Color Intensity * <sup>1</sup>     | * <sup>1</sup> (Setting is only possible when signals other than computer signals are being input.)       N         This adjusts the color intensity for the images.       ()                                                                                                    |                                                                            |  |
| Tint * <sup>1</sup>                | (Setting is only possible when signals other than computer signals [S-Video) or NTSC signals] are being input.)<br>This adjusts the image tint.                                                                                                    | Median value (0)                                                           |  |
| Sharpness *1                       | This adjusts the image sharpness.                                                                                                    | 0                                                                          |  |
| Tracking * <sup>1</sup>            | (Setting is only possible when computer signals are being input to the INPUT A or INPUT B port.)<br>This adjusts the images if vertical stripes appear in the images.                                                                                                    |                                                                            |  |
| Sync. * <sup>1</sup>               | <ul> <li>(Setting is only possible when computer signals are being input to the INPUT A or INPUT B port.)</li> <li>This adjusts the images if flickering, fuzziness or interference appear in the images.</li> <li>Flickering and fuzziness may also appear in images when the brightness, contrast, sharpness and keystone correction settings are adjusted.</li> <li>Clearer adjustments can be obtained if you adjust the tracking first and then adjust the sync.</li> </ul> | Depends on<br>input signal                                                 |  |

\*1 The setting values are stored separately for each image source and signal type.

\*2 The settings are stored separately for each image source and the picture mode setting.

### **Color Adjustment**

If the picture mode is set to "PC", "Color Adjustment" cannot be selected.

| Main menu                          | Function                                                                                                    | Default<br>setting                                                                            |
|------------------------------------|----------------------------------------------------------------------------------------------------|-----------------------------------------------------------------------------------------------|
| Abs. Color<br>Temp. * <sup>2</sup> | •Abs. Color Temp. : This adjusts the overall tints of the images in accordance with the images being projected. (p.25) | e 7000K<br>(Varies<br>depending on<br>country of<br>purchase)<br>(Depends on<br>picture mode) |
|                                    | •Flesh Tone : This adjusts the flesh tones of people who appear in the images.<br>(p.25)                               | 5 (Depends<br>on picture<br>mode)                                                             |
| RGB * <sup>1</sup>                 | This lets you adjust the offset, gain and gamma for each of the R/G/B color component (p.25)                           | s. Offset R/G/B:<br>0<br>Gain R/G/B:<br>0<br>Gamma R/G/<br>B: 2.2                             |

\*1 The setting values are stored separately for each image source and signal type.

\*2 The settings are stored separately for each image source and the picture mode setting.

### Picture Mode \*1

The picture mode can be selected from six different settings in accordance with the images being projected. (Default setting: Dynamic) (p.18)

\*1 The setting values are stored separately for each image source and signal type.

### Memory Save

This can be used to save the current "Image" and "Setup" configuration menu settings and the aspect. (p.26)

### Auto Setup \*1

(Setting is only possible when computer signals are being input.)

This sets automatic adjustment to on or off in order to set whether the projector automatically adjusts images to their optimum condition when the input signal is changed. (Default setting: ON)

\*1 The setting values are stored separately for each image source and signal type.

### Reset

Returns all adjustment values in the "Image" menu (other than the values stored using the "Memory Save" command) to their default values. "Memory Save" is reset using the "Memory Reset" command. (p.36)

### "Setup" Menu

| Image             | Setup  | e) | Info | Reset  |
|-------------------|--------|----|------|--------|
|                   |        |    |      | Return |
| Signal            |        |    |      |        |
| Screen            |        |    |      |        |
| Operation         |        |    |      |        |
| User's Logo       |        |    |      |        |
| On-Screen Display |        |    |      |        |
| Input Signal      |        |    |      |        |
| Language          |        |    | Eng  | lish   |
| Reset             |        |    |      |        |
|                   |        |    |      |        |
| -,+:Select        | :Enter |    |      |        |

### Signal

| Main menu                        | Function                                                                                                    |                     |  |  |
|----------------------------------|----------------------------------------------------------------------------------------------------|---------------------|--|--|
| Progressive * <sup>1</sup>       | <ul> <li>(Setting is only possible when composite video<sup>III</sup>, S-Video<sup>III</sup>, component video<sup>III</sup> or 480i and 576i RGB video signals are being input.)</li> <li>OFF : Conversion of interlaced<sup>IIII</sup> (i) signals to progressive (p) signals is carried out for each field in the screen. This is ideal for using when viewing images with a large amount of movement.</li> <li>Video : IP conversion is carried out. The film judgment function is turned off. This is ideal for general video images. The <u>DCDi</u><sup>IIII</sup> function operates.</li> <li>Film/Auto : Automatically judges the input source if it is a film source or not. When it is judged as a film, the image equivalent with its original source will be projected. The <u>DCDi</u><sup>III</sup> function operates.</li> </ul> | Film/Auto           |  |  |
| Motion<br>Detection              | <ul> <li>(Setting is only possible when composite video, S-Video, component video and 480i and 576i RGB video signals are being input.)</li> <li>This adjusts the IP conversion settings depending on whether the images contain large amounts of movement or they are still (or slow) images.</li> <li>If a smaller value is selected, flickering is reduced and images become sharper and more detailed, so this is ideal for viewing still images. If a larger value is selected, the movement becomes smoother with less aliasing and so this is ideal for viewing moving images.</li> </ul>                                                                                                    | Median value<br>(3) |  |  |
| Noise<br>Reduction* <sup>1</sup> | (Setting is only possible when composite video signals or S-Video signals are being<br>input.)<br>This suppresses interference in images and makes the images appear softer. If viewing<br>images with little or no interferences, such as images from DVDs, it is recommended that<br>you change this setting to "OFF".                                                                                                    | OFF                 |  |  |
| Overscan* <sup>1</sup>           | <ul> <li>(Setting is not possible when composite video, S-Video or analogue-RGB signals are being input.)</li> <li>This changes the display area (the part of projected images).</li> <li>When component video or RGB-video signals are being input</li> <li>Standard (92% display) : Input signals are projected at the normal image size. TV images are displayed at 92% size.</li> <li>Full (100% display) : The areas at the top, bottom and sides of images that cannot normally be seen are inserted and projected. Interference may occur at the top or bottom of the images depending on the image signal.</li> </ul>                                                                                                    | Standard            |  |  |
|                                  | <ul> <li>When the HDMI port is connected         <ul> <li>Auto</li> <li>Signals are automatically projected at 100% or 92% size depending on the input signals. (Not displayed when the equipment's DVI port is connected to the projector's HDMI port.)</li> </ul> </li> <li>Standard (100% display): Input signals are projected at the full image size.         <ul> <li>Larger (92% display)</li> <li>The edges of the images are truncated when projected. Select this option if there is interference at the top or bottom of the images.</li> </ul> </li> </ul>                                                                                                    | Auto                |  |  |

| Main menu                         | Function                                                                                                    | Default<br>setting                                       |
|-----------------------------------|----------------------------------------------------------------------------------------------------|----------------------------------------------------------|
| Setup Level * <sup>1</sup>        | (Setting is only possible when composite video or S-Video signals in NTSC format are<br>being input or component video has been set. Setting is not possible when signals are<br>being input from the HDMI port.)<br>If using products designed for destinations such as the United States or South Korea that<br>have different black level (setup level) settings, use this function to obtain correct images.<br>Check the specifications of the connected equipment when changing this setting. | 0%<br>(Varies<br>depending on<br>country of<br>purchase) |
| DVI-Video<br>Level * <sup>1</sup> | (Setting is only possible when RGB video or computer signals are being input from the HDMI port.)<br>If the projector's HDMI port is connected to the DVI port of a DVD player or similar equipment using an HDMI/DVI cable, set the video level for the projector to match the video level that has been set at the DVD player. The setting at the DVD player can be either Normal or Expand.                                                                                                    | Normal                                                   |

\*1 The setting values are stored separately for each image source and signal type.

# Screen

| Main menu               | Function                                                                                                    | Default setting                             |
|-------------------------|----------------------------------------------------------------------------------------------------|---------------------------------------------|
| Position * <sup>1</sup> | (Setting is not possible when signals are being input from the HDMI port.) If using the projector's control panel, press the $\Delta$ , $\nabla$ , $-$ and + buttons to move the image display position. If using the remote control, tilt the $\textcircled{P}$ button horizontally and vertically.                                                                                                    |                                             |
| Zoom Caption *1         | If aspect is set to "Zoom" when viewing images with subtitles, change the setting as follows so that the subtitles are displayed. The vertical size and the display position can both be adjusted together.                                                                                                    |                                             |
|                         | <ul> <li>Vertical Size         The vertical size of the image is reduced so that the subtitles are displayed.     </li> <li>Zoom Position         The whole of the image is moved up so that the subtitles are displayed.         Subtitle section         Use "Vertical Size" to reduce the image size.         Use "Vertical Size" to reduce the image size.         Use "Vertical Size" to reduce the image size.         Use "Vertical Size" to reduce the image size.         Use "Vertical Size" to reduce the image size.         Use "Vertical Size" to reduce the image size.         Use "Vertical Size" to reduce the image size.         Use "Zoom Position" to change the display position of the image.         Use "Zoom Position" to change the display position of the image.         Use "Zoom Position" to change the display position of th</li></ul> | Minimum<br>value (0)<br>Median value<br>(0) |
| Keystone                | (If the aspect mode is set to "Smart Zoom", keystone correction cannot be set.)<br>This is used to correct keystone distortion in images. The same correction can be carried<br>out using the projector's control panel. (p.13)                                                                                                    | Median value<br>(0)                         |
| Projection              | This should be set in accordance with the method used to set up the projector.         •Front       : Select when the projector is set up in front of the screen.         •Front/Ceiling       : Select when the projector is set up in front of the screen and suspended from a ceiling.         •Rear       : Select when the projector is set up behind the screen.         •Rear/Ceiling       : Select when the projector is set up behind the screen.         •Rear/Ceiling       : Select when the projector is set up behind the screen and suspended from a ceiling.                                                                                                    | Front                                       |

\*1 The setting values are stored separately for each image source and signal type.

# Operation

| Main menu    | Function                                                                                                    | Default<br>setting                  |
|--------------|----------------------------------------------------------------------------------------------------|-------------------------------------|
| Sleep Mode   | The projector is equipped with a power-saving function that causes the power to turn off automatically and the projector to switch to standby if no signal is input to the projector for a continuous length of time. The length of time before the power-saving function operates can be selected from four available settings. If "OFF" is selected, the power-saving function will not operate. If the projector is in standby mode, press the [STANDBY/ON] button on the projector's control panel or the $\textcircled{O/I}$ button on the remote control to start projection. | OFF                                 |
| Lamp Power   | The purpose of this command is to extend the lamp's useful life. It lets you set the power supplied to the lamp to one of 6 levels to adjust the lamp brightness. If the adjustment value is set to "75", the power supplied to the lamp is reduced by about 25%.                                                                                                    | 100 (Depends<br>on picture<br>mode) |
| Standby Mode | This sets the standby conditions that are activated when the power is turned off.<br>If set to "RS-232C Off", the power output in standby mode becomes 0.4 W. If set to "RS-232C On", the power output in standby mode becomes 3.0 W. Set to "RS-232C On" if<br>you would like the projector to be able to receive communication commands when the<br>power is turned off.<br>When this setting is changed, turn off the power, and when the cool-down period has<br>finished, turn the power back on again. The new setting will be applied after the power<br>turns back on.      | RS-232C Off                         |
| Trigger Out  | This sets whether or not a 12 V signal is output from the TRIGGER OUT port to external equipment in synchronization with the operation of the lamp and fan. When set to "RS-232C", it turns trigger output on and off by means of control signals from the RS-232C port.<br>When this setting is changed, turn off the power, and when the cool-down period has finished, turn the power back on again. The new setting will be applied after the power turns back on.                                                                                                    | Lamp                                |
| Lock Setting | This lets you turn the settings for the various lock functions on and off. When a lock function is on, a $\widehat{a}$ icon appears on the screen when a button is pressed.                                                                                                    |                                     |
|              | •Focus Lock : Focus adjustment is disabled.                                                                                                    | OFF                                 |
|              | •Zoom Lock : Zoom adjustment is disabled.                                                                                                    | OFF                                 |
|              | •Key Lock : If this is set to "ON", you can't operate the projector's control panel<br>buttons. If you change the setting, the new setting will take effect after<br>exiting the configuration menu. (To cancel) Use the remote control to<br>return the setting to "OFF".                                                                                                    | OFF                                 |
| LCD Panel    | If vertical interference appears in the projected images, use this setting to remove it.                                                                                                    |                                     |
| Adjustment   | • Vertical Stripe Adjustment R: While checking the red tone adjustment screen, adjust until the stripes are no longer noticeable.                                                                                                    |                                     |
|              | • Vertical Stripe Adjustment G: While checking the green tone adjustment screen, adjust until the stripes are no longer noticeable.                                                                                                    |                                     |
|              | •Vertical Stripe Adjustment B: While checking the blue tone adjustment screen, adjust until the stripes are no longer noticeable.                                                                                                    |                                     |

## User's Logo

You can record your favorite image as a user's logo.

A user's logo can be stored for projecting when the projector starts up and when projecting the hide screen. When a user's logo is recorded, the previous user's logo will be erased. Follow the instructions on the screen to record a user 's logo. (Default setting: **WYANAHA**)

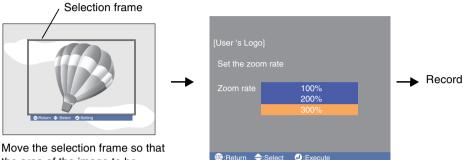

the area of the image to be recorded is inside the frame.

Select the display ratio.

- The image will be displayed in dot format while the selection frame is displayed, therefore the display size may change.
- The size of the recorded image is  $480 \times 360$  dots.
- Once a user's logo has been recorded, you cannot return the logo to the default setting.
- To use the stored user's logo, set "Hide Screen" to "Logo".

## **On-Screen Display**

| Main menu      | Function                                                                                                    | Default setting |
|----------------|----------------------------------------------------------------------------------------------------|-----------------|
| Menu Position  | If using the projector's control panel, press the $\Delta$ , $\nabla$ , $-$ and $+$ buttons to set the menu display position. If using the remote control, tilt the $\textcircled{P}$ button horizontally and vertically.                                                                                                    | Center          |
| Navigation Bar | This sets the menu navigation bar to be displayed (ON) or not displayed (OFF).                                                                                                    | ON              |
| Menu Color     | This selects the color of the main menu for full menus and the navigation bar to one of 4 choices.                                                                                                    | Color 1         |
| Message        | <ul> <li>This sets whether the following message is displayed (ON) or not displayed (OFF).</li> <li>Command name display when image signal, picture mode, aspect, test pattern or memory settings are retrieved.</li> <li>Messages such as when no image signals are being input, when an incompatible signal is input, and when the internal temperature rises</li> </ul> | ON              |
| Hide Screen    | This sets the screen status when the (moe) button on the remote control is pressed. The screen status can be selected from "Black", "Blue" or "Logo".                                                                                                    | Black           |
| Startup screen | This sets whether a startup screen (an image that is projected when projection starts) is to be displayed (ON) or not displayed (OFF). When this setting is changed, turn off the power, and when the <u>cool-down</u> period has finished, turn the power back on again. The new setting will be applied after the power turns back on.                                   | ON              |

### Input Signal

| Main menu    | Function                                                                                                    | Default<br>setting |
|--------------|----------------------------------------------------------------------------------------------------|--------------------|
| Video Signal | Sets the signal format in accordance with the video equipment that is connected to the VIDEO or S VIDEO port. If set to "Auto", the video signal format is set automatically. If there is a lot of interference in the image, or if a problem such as no image being projected occurs even though "Auto" has been selected, select the correct signal format manually. | Auto               |
| Input A      | Sets the signal format in accordance with the video equipment that is connected to the                                                                                                    | Component          |
| Input B      | INPUT A or INPUT B port or the signal being output from a computer.                                                                                                    |                    |

### Language

This sets the display language for messages and menus. (Default setting:English (Varies depending on country of purchase))

### Reset

This returns all adjustment values in the "Setup" menu (other than the "User's Logo", "Input Signal" and "Language" command settings) to their default values.

### "Info" Menu

The "Info" menu shows information about the operating status of the projector such as lamp usage time, image source, input signal, input resolution, video signal format, refresh rate and sync information.

### "Reset" Menu

### Lamp-Hours Reset

This initialises the lamp operating time. When this command is selected, the cumulative operating time for the lamp is cleared and returned to the default setting.

### Memory Reset

This resets (clears) all settings that have been stored using the "Memory Save" command.

### All Reset

This resets all menu command settings. However, the "Memory Save", "User's Logo", "Input Signal", "Lamp Hours" and "Language" settings are not reset.

## Using the Menus

### **Displaying and Operating Full Menus**

Menus can be operated using the projector's control panel and also by using the remote control.

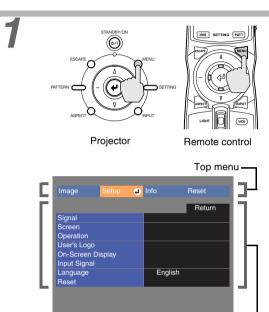

### Display the menu screen.

Press the [MENU] button on the projector's control panel or the *MENU* button on the remote control.

The menu appears.

Full menus consist of a main menu and submenus.

**Advanced Operations** 

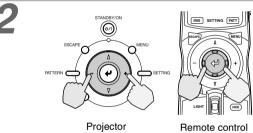

Sub-menu

Projector

### Select the items to be changed in the main menu.

If using the projector's control panel, press the or + button to select a command, and then press the () button.

If using the remote control, tilt the (?) button to the left or right to select a command, and then press the @ button.

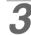

| Image        | Setup  | 9 | Info   | Reset  |
|--------------|--------|---|--------|--------|
|              |        |   |        | Return |
| Signal       |        |   |        |        |
| Screen       |        |   |        |        |
| Operation    |        |   |        |        |
| User's Logo  |        |   |        |        |
| On-Screen D  | isplay |   |        |        |
| Input Signal |        |   |        |        |
| Language     |        |   | Englis | h      |
| Reset        |        |   |        |        |
|              |        |   |        |        |
|              |        |   |        |        |
|              |        |   |        |        |

### Select a setting item in the sub-menu.

If using the projector's control panel, press the  $\triangle$  or  $\nabla$  button to select a command. If using the remote control, tilt the (?) button up or down to select a command.

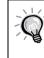

If a setting is executed or a sub-menu item continues to another level, " () " appears after the item name. In such cases, press the  $(\mathbf{P})$  button on the projector's control panel or the @ button on the remote control to select the setting displayed in the menu.

5

| Image Setup () info Reset<br>Return Signal Screen Operation User's Logo On-Screen Display Input Signal Language English Reset | If using the projector's control panel, press the<br>– or + button to make the setting.<br>If using the remote control, tilt the Ø button to<br>the left or right.<br>If a selection menu is displayed, select an item,<br>and then press the Ø button on the projector's<br>control panel or the Ø button on the remote<br>control to confirm the setting. |
|----------------------------------------------------------------------------------------------------|----------------------------------------------------------------------------------------------------|
| -,+:Select O:Enter                                                                                                    | To return to a previous level, press the<br>[ESCAPE] button on the projector's<br>control panel or the button on the                                                                                                    |

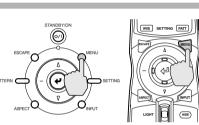

### Projector

### Exit the menu display.

Press the [MENU] button on the projector's control panel or the *wenu* button on the remote control.

remote control, or select "Return".

### **Displaying and Operating Line Menus**

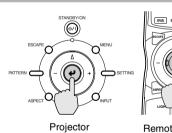

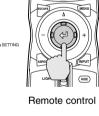

Remote control

Press the () button on the projector's control panel or the *(*) button on the remote control while the full menu is not being displayed.

The line menu appears.

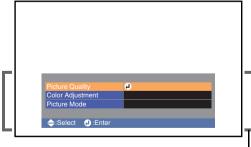

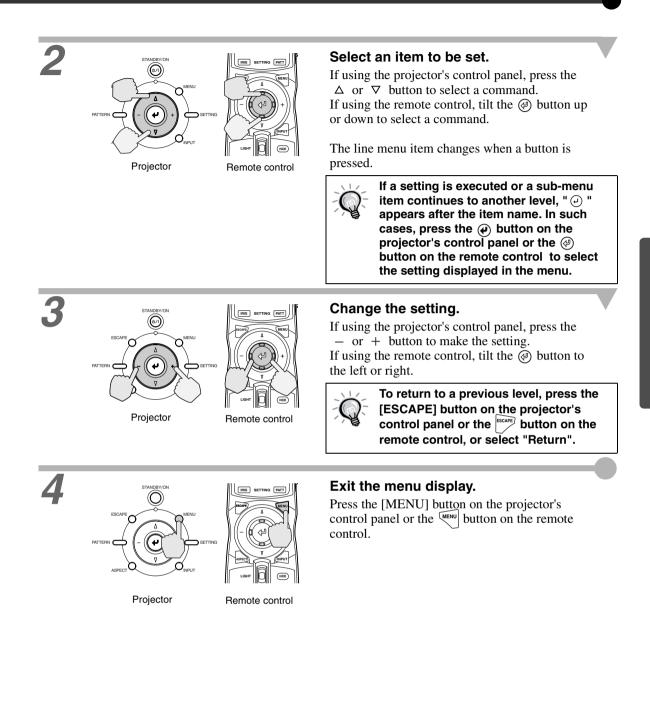

# Troubleshooting

This chapter describes troubleshooting procedures for the projector.

| When Having Some Trouble            |    |
|-------------------------------------|----|
| When the Indicators Provide No Help |    |
| Problems relating to images         | 44 |
| Problems when projection starts     |    |
| Problems with the remote control    |    |

# When Having Some Trouble

The projector is provided with the following three indicators which notify you of the operating status of the projector. The following tables show what the indicators mean and how to remedy the problems that they indicate. \*If the O / | indicator does not light when the power is turned on, the power cord may not be connected correctly or the power may not be supplied.

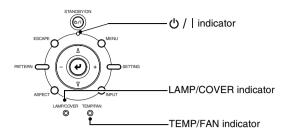

The following tables show what the indicators mean and how to remedy problems that they indicate.

| • : lit | 🔅 : flashing | 0 | : off |
|---------|--------------|---|-------|
|---------|--------------|---|-------|

| Indicator status                                                                                              | Projector status                                      | Problem and remedy                                                                                                    | Reference<br>page        |
|----------------------------------------------------------------------------------------------------|-------------------------------------------------------|----------------------------------------------------------------------------------------------------|--------------------------|
| Red         Red         Red           ⊕/          LAMP/COVER         TEMP/FAN           •         •         • | Internal problem                                      | Stop using the projector, disconnect the power cord from the electrical outlet, and contact your dealer.                                                                                                    |                          |
| Red         Red           ७/1         LAMP/COVER         TEMP/FAN           •         O         •             | Fan problem/Sensor<br>problem                         | Stop using the projector, disconnect the power cord from the electrical outlet, and contact your dealer.                                                                                                    |                          |
| Red Red<br>⊕/I LAMPICOVER TEMPIFAN<br>● ● O                                                                   | Lamp problem/<br>Lamp cover is open<br>error          | Check if the lamp is broken or if the lamp cover is not securely<br>installed. If the lamp is not broken, reinstall it and then turn the<br>power back on.<br>If the indicators still show a problem, stop using the projector,<br>turn off the main power switch, disconnect the power cord from<br>the electrical outlet, and contact your dealer.<br>If the lamp is broken, contact your dealer to request the lamp to<br>be replaced.                                                                                                    | p.53                     |
| Red Red<br>∴ Lampicover TemPifan<br>• * o                                                                     | Lamp operating<br>error                               | Check if the lamp is broken or if the lamp cover is not securely<br>installed. If the lamp is not broken, reinstall it and then turn the<br>power back on.<br>If the indicators still show a problem, stop using the projector,<br>turn off the main power switch, disconnect the power cord from<br>the electrical outlet, and contact your dealer.<br>If the lamp is broken, contact your dealer to request the lamp to<br>be replaced.                                                                                                    | p.53                     |
| Red Red<br>()/  LAMPICOVER TEMPIFAN<br>• O •                                                                  | High temperature<br>inside projector<br>(overheating) | <ul> <li>The lamp will turn off automatically and projection will stop.</li> <li>Wait for about 5 minutes without operating the projector.</li> <li>If the projector is set up near a wall, leave a space of at least 20 cm between the wall and the projector.</li> <li>If the air filter is blocked, it should be cleaned.</li> <li>If the problem is not solved when the power is turned back on, stop using the projector, turn off the main power switch, disconnect the power cord from the electrical outlet, and contact your dealer.</li> </ul> | p.51<br>"Setup<br>Guide" |
| Orange<br>LAMP/COVER TEMP/FAN<br>O 🔅                                                                          | High-speed cooling<br>in progress                     | (No abnormality)<br>Projection can continue, but if the temperature rises too high<br>again, projection will stop automatically.<br>Carry out the same steps as for "High temperature inside<br>projector".<br>The appearance of the ひ /   indicator at this time will vary<br>depending on the status of the projector.                                                                                                    | p.51<br>"Setup<br>Guide" |
| Orange<br>Lampicover tempiran<br>∳ O                                                                          | Lamp will soon need<br>to be replaced.                | (No abnormality)<br>It is time to replace the lamp. Replace the lamp with a spare one<br>as soon as possible.<br>If you continue to use the old lamp, there is the danger that it<br>may break.<br>The appearance of the $\bigcirc$ /   indicator at this time will vary<br>depending on the status of the projector.                                                                                                    | p.53                     |

| Indicator status                                   | Projector status          | Problem and remedy                                                                                                    | Reference<br>page |
|----------------------------------------------------|---------------------------|----------------------------------------------------------------------------------------------------|-------------------|
| Orange<br>⊕/I LAMP/COVER TEMP/FAN<br>● O O         | Standby condition         | (No abnormality)<br>If you press the [STANDBY/ON] button on the projector's<br>control panel or the O/D button on the remote control,<br>projection will start after the warm-up is complete.                                                              | p.6               |
| Green<br>⊕/I LAMPICOVER TEMPIFAN<br>☆ O O          | Warm-up in progress       | (No abnormality)<br>The warm-up period is approximately 30 seconds. Wait for short<br>while. The indicator will stop flashing and light green.<br>The power cannot be turned off while warm-up is in progress.                                             | p.7               |
| Green<br>७/। LAMPICOVER TEMPIFAN<br>● O O          | Projection in<br>progress | (No abnormality)<br>Normal operation is in progress.                                                                                                    | p.7               |
| Red/<br>Orange<br>७/। LAMPICOVER TEMPIFAN<br>∳ O O | Cool-down in progress     | (No abnormality)<br>The cool-down period is approximately 30 seconds. When cool-<br>down is complete, the projector will switch to standby mode.<br>The remote control and the projector's control panel cannot be<br>used while cool-down is in progress. | p.9               |

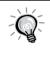

If there is a problem with the projected images even though the indicators do not show any abnormality, refer to "When the Indicators Provide No Help" on the following page.
If an indicator is showing a status which does not appear in the previous tables, contact your dealer.

If any of the following problems occur and the indicators do not offer a solution, refer to the pages given for each problem.

| No images appear                                                                                                    | See        | Image colors are not right                                                                                           | (p.47) |
|----------------------------------------------------------------------------------------------------|------------|----------------------------------------------------------------------------------------------------|--------|
| Projection does not start, the projection<br>area is completely black, the projection<br>area is completely blue, etc. | below      | The whole image appears purplish or greenish, images are black & white, colors appear dull, etc.                     |        |
| The message "Not Supported." is displayed                                                                              | (p.45)     | (Computer monitors and LCD screens<br>have different color reproduction<br>performance, so that the colors projected |        |
| The message "No Signal." is displayed                                                                                  | (p.45)     | by the projector and the colors appearing<br>on the monitor may not necessarily                                      |        |
| Images are fuzzy or out of focus                                                                                       | (p.45)     | match, but this is not a sign of a problem.)                                                                         |        |
| Interference or distortion appear in images                                                                            | (p.46)     | ● Images appear dark                                                                                                 | (p.47) |
| Problems such as interference, distortion white checked patterns appear.                                               | or black & | Projection stops automatically                                                                                       | (p.47) |
| Image is truncated (large) or<br>small<br>Only part of the image is displayed.                                         | (p.46)     | <ul> <li>Vertical lines appear in the<br/>projected images</li> </ul>                                                | (p.47) |

Problems when projection starts

• Power does not turn on

(p.48)

Probable with the remote control

• The remote control does not (p.48) work

### Problems relating to images

### • No images appear

| Have you pressed the [Power] button?                                                                                            | Press the <u>O</u> /  button on the remote control, or press the [STANDBY/ON] button on the projector's control panel.                                                                                                    |
|----------------------------------------------------------------------------------------------------|----------------------------------------------------------------------------------------------------|
| Was the ウ /   indicator lit orange before the power was turned on?                                                              | Disconnect the power cord and then reconnect it. (p.6)<br>Check the circuit breaker to see if power is being supplied.                                                                                                    |
| Is the hide screen activated?                                                                                                   | Press the (HOE) button on the remote control to cancel the hide screen.                                                                                                    |
| Is a video signal being input?                                                                                                  | Check that the power supply for the connected equipment is<br>turned on. If the "Message" menu command is set to "ON", a<br>message regarding the image signal will be displayed.<br>"Setup" - "On-Screen Display" - "Message" (p.35)                                                          |
| Are the image signal format settings correct?                                                                                   | Set the "Video Signal" command to match the equipment's signal<br>format.<br>"Setup" - "Input Signal" - "Video Signal" (p.36)                                                                                                    |
| Is a menu setting incorrect?                                                                                                    | Try resetting all of the current settings. (p.36)                                                                                                    |
| Were the projector and the computer<br>connected while their power was turned<br>on?<br>Only when projecting<br>computer images | If the connection is made while the power is already turned on, the function (Fn) key that switches the computer's video signal to external output may not work. Turn off the power for the projector and the computer and then back on again.                                                 |
| Is the computer display output set to<br>only the computer's accessory screen?<br>Only when projecting<br>computer images       | The image signals need to be output externally. Change the output<br>setting to an external destination only or to an external destination<br>as well as the computer's own monitor.<br>Computer documentation, under a title such as "External output"<br>or "Connecting an external monitor" |

| Are the image signal format settings correct?                          | When a <u>composite video</u> or <u>S-Video</u> signal is being input.<br>If images cannot be projected even when the "Video Signal" menu<br>command is set to "Auto", change the setting to the signal format<br>for the connected equipment.<br>"Setup" - "Input Signal" - "Video Signal" (p.36) |
|------------------------------------------------------------------------|----------------------------------------------------------------------------------------------------|
|                                                                        | If connected to the INPUT A or INPUT B port<br>Check that the connectors of the connection cable are inserted into<br>the correct ports. ( <i>Setup Guide</i> )                                                                                                    |
| Does the mode match the frequency and resolution of the image signals? | Use the "Resolution" menu command to check the image signals<br>being input, and check that the resolution appears in "List of<br>Supported Signal Resolutions".                                                                                                    |
| Only when projecting computer images                                   | "Info" - "Resolution" (p.29)<br>"List of Supported Signal Resolutions" (p.59)                                                                                                    |

# • The message "Not Supported." is displayed

# • The message "No Signal." is displayed

| Are the cables connected correctly?                                                                                                    | Check that all of the cables required for projection are securely connected. ( <i>Setup Guide</i> )                                                                                                    |
|----------------------------------------------------------------------------------------------------|----------------------------------------------------------------------------------------------------|
| Has the correct video input port been selected?                                                                                                    | Use the (D4), (A), (B), (HDM), (SVDEO) or (VIDEO) button on the remote control or the [INPUT] button on the projector's control panel to select the image source. (p.7)                                                                                                    |
| Is the power for the connected equipment turned on?                                                                                                    | Turn the power on for the devices.                                                                                                    |
| Are the image signals being output to<br>the projector?<br>Only when projecting images<br>from a laptop computer or<br>computer with a built-in LCD<br>screen | If the image signals are only being output to the computer's LCD<br>monitor or to the accessory monitor, you need to change the<br>output. For some computer models, when the image signals are<br>output externally, they no longer appear on the LCD monitor or<br>accessory monitor.<br>Computer documentation, under a title such as "External output"<br>or "Connecting an external monitor" |
|                                                                                                    | If the connection is made while the power is already turned on, the function [Fn] key that switches the computer's video signal to external output may not work. Turn the power for the projector and the computer off and then back on again. (p.8)                                                                                                    |

# • Images are fuzzy or out of focus

| Has the focus been adjusted correctly?      | Adjust the focus. (p.16)                                                                                                    |
|---------------------------------------------|----------------------------------------------------------------------------------------------------|
| Is the lens cap still attached?             | Remove the lens cap.                                                                                                    |
| Is the projector at the optimum distance?   | The recommended distance from the projector to the screen is within $87-1365 \text{ cm} (2.9-44.8 \text{ ft.})$ for a screen size of 16:9, and $108-1672 \text{ cm} (3.6-54.9 \text{ ft.})$ for a screen size of 4:3. Set up the projector so that the projection distance is within this range. ( <i>Setup Guide</i> )                                                                                                    |
| Is the keystone adjustment value too large? | Decrease the projection angle to reduce the amount of keystone correction. (p.13)                                                                                                    |
| Has condensation formed on the lens?        | If the projector is suddenly taken from a cold environment to a<br>warm environment or if sudden ambient temperature changes<br>occur, condensation may form on the surface of the lens, and this<br>may cause the images to appear fuzzy. Set the projector up in the<br>room approximately one hour before it is to be used. If<br>condensation forms, disconnect the power cord and let the<br>projector stand for a while. |

| ••                                                                                                    | -                                                                                                    |
|----------------------------------------------------------------------------------------------------|----------------------------------------------------------------------------------------------------|
| Are the image signal format settings correct?                                                                                     | When a <u>composite video</u> or <u>S-Video</u> signal is being input.<br>If images cannot be projected even when the "Video Signal" menu<br>command is set to "Auto", change the setting to the signal format<br>for the connected equipment.<br>"Setup" - "Input Signal" - "Video Signal" (p.36)                                                                          |
|                                                                                                    | If connected to the INPUT A or INPUT B port<br>Check that the connectors of the connection cable are inserted into<br>the correct ports. ( <i>Setup Guide</i> )                                                                                                    |
| Are the cables connected correctly?                                                                                               | Check that all of the cables required for projection are securely connected. ( <i>Setup Guide</i> )                                                                                                    |
| Is an extension cable being used?                                                                                                 | If an extension cable is used, interference may increase. Try connecting a signal amplifier.                                                                                                    |
| Have the " <u>Sync.</u> " and " <u>Tracking</u> "<br>settings been adjusted correctly?<br>Only when projecting<br>computer images | The projector has an automatic adjustment function for projecting<br>images at optimum quality. However, some types of signal may<br>not be adjusted correctly even when the automatic adjustment<br>function is applied. In such cases, use the "Tracking" and "Sync."<br>menu commands to adjust the signals.<br>"Image" - "Picture Quality" - "Tracking", "Sync." (p.30) |
| Has the correct resolution been selected?<br>Only when projecting computer images                                                 | Set the computer so that the output signals are compatible with<br>this projector.<br>"List of Supported Signal Resolutions" (p.59),<br>Computer documentation                                                                                                    |

# • Interference or distortion appear in images

# • Image is truncated (large) or small

| Has the correct aspect been selected?                                               | Press the second button on the remote control or the [ASPECT]<br>button on the projector's control panel to select the aspect that<br>matches the input signals. (p.19)<br>If images with subtitles are being projected using the "Zoom"<br>command, use the "Zoom Caption" menu command to adjust.<br>(p.33)              |
|-------------------------------------------------------------------------------------|----------------------------------------------------------------------------------------------------|
| Has the "Position" setting been adjusted correctly?                                 | Use the "Position" menu command to adjust.<br>"Setup" - "Screen" - "Position" (p.33)                                                                                                    |
| Has the computer been set for dual display?<br>Only when projecting computer images | If dual display has been activated in the Display Properties of the<br>computer's Control Panel, the projector will only project about<br>half of the image on the computer screen. To display the whole of<br>the image on the computer screen, turn off the dual display setting.<br>Computer video driver documentation |
| Has the correct resolution been selected?<br>Only when projecting computer images   | Set the computer so that the signals that are output are compatible<br>with this projector.<br>"List of Supported Signal Resolutions" (p.59),<br>Computer documentation                                                                                                    |

# • Image colors are not right

| Are the image signal format settings correct?              | When a <u>composite video</u> or <u>S-Video</u> signal is being input.<br>If images cannot be projected even when the "Video Signal" menu<br>command is set to "Auto", change the setting to the signal format<br>for the connected equipment.<br>"Setup" - "Input Signal" - "Video Signal" (p.36)                                 |
|------------------------------------------------------------|----------------------------------------------------------------------------------------------------|
|                                                            | If the signal source is connected to the INPUT A, INPUT B or D4<br>port, set the "Input Signal" menu command to match the signal<br>format for the connected equipment.<br>"Setup" - "Input Signal" (p.36)<br>You can also use the (A), (B) and (D4) buttons on the remote<br>control to change the signal. ( <i>Setup Guide</i> ) |
| Are the cables connected correctly?                        | Check that all of the cables required for projection are securely connected. ( <i>Setup Guide</i> )                                                                                                    |
| Has the image Contrast been adjusted correctly?            | Use the "Contrast" or "White Level" menu command to adjust.<br>"Image" - "Picture Quality" - "Input Adjustment" (p.30)                                                                                                    |
| Has the color been adjusted correctly?                     | Use the "Color Adjustment" menu command to adjust.<br>"Image" - "Color Adjustment" (p.31)                                                                                                    |
| Have the color intensity and tint been adjusted correctly? | Use the "Color Intensity" and "Tint" menu commands to adjust.<br>"Image"- "Picture Quality" - "Color Intensity", "Tint" (p.30)                                                                                                    |
| Only when projecting<br>images from a video<br>source      |                                                                                                    |

### • Images appear dark

| Has the image brightness been adjusted correctly? | Use the "Input Adjustment" or "Iris" menu commands to adjust.<br>"Image" - "Picture Quality" - "Input Adjustment", "Iris" (p.30)                                                                 |
|---------------------------------------------------|----------------------------------------------------------------------------------------------------|
| Has the image contrast been adjusted correctly?   | Use the "Contrast" or "White Level" menu command to adjust.<br>"Image" - "Picture Quality" - "Input Adjustment" (p.30)                                                                           |
| Is the lamp due for replacement?                  | When the lamp is nearly due for replacement, the images will<br>become darker and the color quality will become poorer. When<br>this happens, the lamp should be replaced with a new one. (p.53) |

# • Projection stops automatically

| Is sleep mode active? | If the projector is left on without any signals being input, the lamp will turn off automatically and the projector will switch to standby mode. Press the (d/) button on the remote control or the [STANDBY/ON] button on the projector's control panel to turn on the power. Set to "OFF" if not using the "Sleep Mode" function. "Setup" - "Operation" - "Sleep Mode" (p.34) |
|-----------------------|----------------------------------------------------------------------------------------------------|

## • Vertical interference appears in the projected images

| When the projector is used for long periods, vertical interference may appear in the projected images. | Adjust the bright portions and dark portions of the grayscale<br>shades in the "LCD Panel Adjustment" menu.<br>"Setup" - "Operation" - "LCD Panel Adjustment" (p.34, 56) |
|----------------------------------------------------------------------------------------------------|----------------------------------------------------------------------------------------------------|
| appear in the projected images.                                                                        |                                                                                                    |

# Problems when projection starts

### • Power does not turn on

| Have you pressed the [Power] button?                              | Press the O// button on the remote control or the [STANDBY/<br>ON] button on the projector's control panel.                                                                                                    |
|-------------------------------------------------------------------|----------------------------------------------------------------------------------------------------|
| Is "Key Lock" set to "ON"?                                        | If the "Key Lock" menu command is set to "ON", none of the control panel buttons will operate. Press the <u>0</u> /1 button on the remote control.<br>"Setup" - "Operation" - "Lock Setting" - "Key Lock" (p.34)                                                                                                    |
| ls the                                                            | Disconnect the power cord and then reconnect it. (p.6)<br>Check the circuit breaker to see if power is being supplied.                                                                                                    |
| Do the indicators turn off and on when the power cord is touched? | Turn off the projector's power, disconnect the power cord and then<br>reconnect it. If this does not fix the problem, there may be a<br>problem with the power cord. Stop using the projector, turn off the<br>main power switch, disconnect the power cord from the electrical<br>outlet, and contact your nearest dealer. |

### Problems with the remote control

### • The remote control does not work

| Is the remote control light-emitting area<br>facing towards the remote control light-<br>receiving area when it is operated? | Face the remote control towards the remote control light-receiving area.<br>The operating angle for the remote control is approximately $\pm 30^{\circ}$ horizontally and approximately $\pm 30^{\circ}$ vertically. ( <i>Setup Guide</i> ) |
|----------------------------------------------------------------------------------------------------|----------------------------------------------------------------------------------------------------|
| Is the remote control too far from the projector?                                                                            | The operating distance is approximately 7 m. (Setup Guide)                                                                                                    |
| Is direct sunlight or strong light from<br>fluorescent lamps shining onto the<br>remote control light-receiving area?        | Set the projector up in a location where strong light will not shine<br>onto the remote control light-receiving area.                                                                                                    |
| Are the batteries dead, or have the batteries been inserted correctly?                                                       | Insert new batteries, while making sure that they face correctly. ( <i>Setup Guide</i> )                                                                                                    |

# Appendices

This chapter provides information on maintenance procedures to ensure the best level of performance for the projector for a long time.

| Maintenance                                                       | 50 |
|-------------------------------------------------------------------|----|
| • Cleaning                                                        | 50 |
| Cleaning the Projector Case                                       | 50 |
| Cleaning the Lens                                                 | 50 |
| Cleaning the Air Filter                                           | 51 |
| Removing the Air Filter                                           | 51 |
| Replacing Consumables                                             | 52 |
| Lamp Replacement Period                                           | 52 |
| Replacing the Lamp                                                |    |
| Resetting the Lamp Operating Time                                 | 55 |
| • If vertical stripe interference appears in the projected images | 56 |
| Optional Accessories                                              | 58 |
| List of Supported Signal Resolutions                              | 59 |
| Component Video/RGB Video                                         |    |
|                                                                   |    |
| Composite Video/S-Video                                           |    |
| Analog-RGB signals/signals input to the HDMI port                 |    |
| Range of compatible formats for HDMI port input signals           | 60 |
| Specifications                                                    | 61 |
| Appearance                                                        | 62 |
| Part Names and Functions                                          | 63 |
| • Front/Top                                                       | 63 |
| Control Panel                                                     | 64 |
| • Rear                                                            | 65 |
| • Base                                                            | 65 |
| Remote Control                                                    | 66 |
| Glossary                                                          |    |

# Maintenance

This section describes maintenance tasks such as cleaning the projector and replacing consumable parts.

### Cleaning

You should clean the projector if it becomes dirty or if the quality of projected images starts to deteriorate.

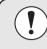

Be sure to read the *Safety Instructions* in this manual for details on safe handling of the projector during cleaning.

# **Cleaning the Projector Case**

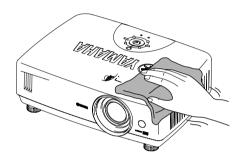

Clean the projector case by wiping it gently with a soft cloth. If the projector is particularly dirty, moisten the cloth with water containing a small amount of neutral detergent, and then firmly wring the cloth dry before using it to wipe the projector case. Then wipe the case again with a soft, dry cloth.

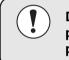

Do not use volatile substances such as wax, alcohol or thinner to clean the projector case. These can cause the case to warp and make the coating finish peel off.

### **Cleaning the Lens**

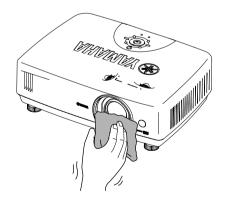

Use a commercially-available air blower, or use a lens cleaning paper to gently wipe the lens.

Do not rub the lens with harsh materials or subject the lens to shocks, as it can easily become damaged.

### **Cleaning the Air Filter**

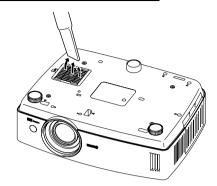

If the airfilter becomes clogged with dust or the message "The projector is overheating. Make sure nothing is blocking the air vent, and clean or replace the air filter." is displayed, clean the air filter.

Turn the projector upside-down and use a vacuum cleaner to clean the air filter.

\* Do not use water or detergents to clean the air filter.

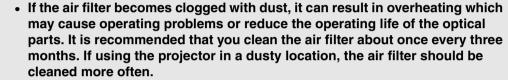

 If the air filter replacement message above appears frequently, consult your dealer.

### **Removing the Air Filter**

If the air filter is particularly dirty, remove it and clean it if required.

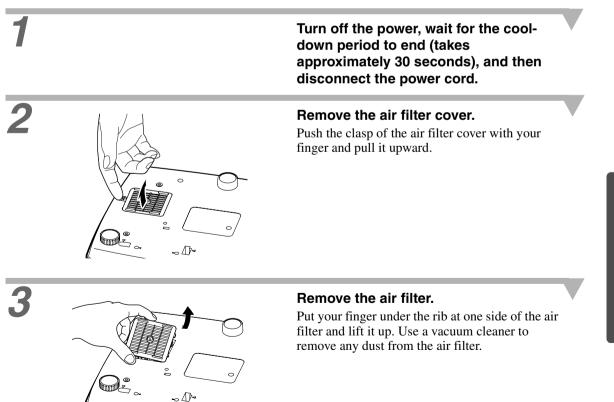

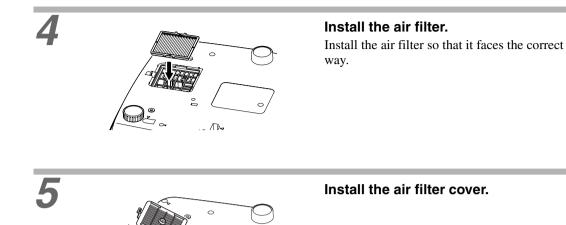

### **Replacing Consumables**

This section explains how to replace the lamp.

- AT-

### Lamp Replacement Period

Ummil

It is time to replace the lamp when:

### • The message "Lamp Replace" appears on the screen when projection starts.

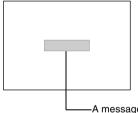

The message appears for 30 seconds, and disappears again after 30 seconds have passed.

-A message will be displayed.

### • The LAMP/COVER indicator flashes orange or lights red.

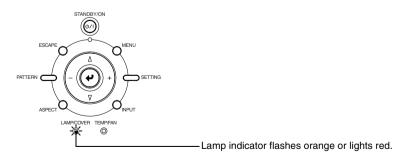

• If the brightness and image quality is less than it was in the beginning or if flickering has increased.

• The lamp replacement warning message is set to appear after approximately 1600 hours of lamp use in order to maintain the brightness and quality of the projected images. The time taken for the message to be displayed will vary depending on factors such as the lamp power setting and the picture mode setting. If you continue to use the lamp after this period, the possibility of the lamp breaking becomes greater.

When the lamp replacement message appears, replace the lamp with a new one as soon as possible, even if it is still working.

- The actual life of each individual lamp will vary depending on the characteristics of the lamp and on the way it has been used. The lamp may become dark or be off even before the lamp replacement message appears. You should always have a spare lamp ready in case it is needed.
- Contact your dealer for a spare lamp.

### Replacing the Lamp

 If the lamp stops working and needs to be replaced, it could have been broken.

If replacing the lamp of a projector which has been installed to the ceiling, you should remove the projector from the ceiling before replacing the lamp.

 Wait for the lamp to cool down sufficiently before removing the lamp cover. It takes approximately one hour after the <u>cool-down</u><sup>™</sup> period has finished before the lamp is cool enough to be removed.

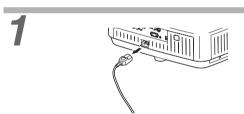

Turn off the power, wait for the cooldown period to finish (takes approximately 30 seconds), then disconnect the power cord.

\* Wait until the lamp cools down (takes approximately 1 hour).

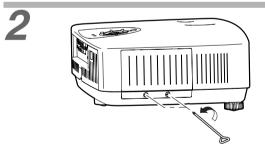

# Loosen the screws fixing the lamp cover.

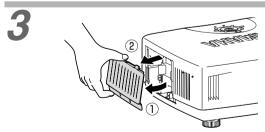

### Remove the lamp cover.

Lift the lamp cover up slightly from the bottom to remove it.

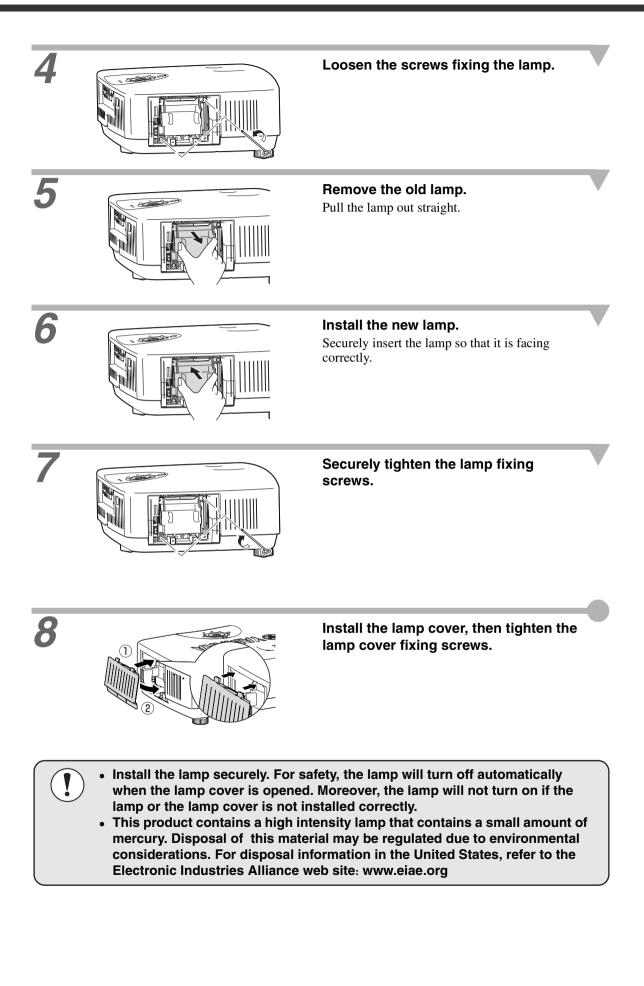

### **Resetting the Lamp Operating Time**

The lamp operating time must always be reset after the lamp has been replaced with a new one. The projector has a built-in lamp operating time counter.

A replacement message is displayed when the counter reaches a certain amount.

Remote control

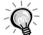

Do not reset the lamp operating time except after the lamp has been replaced, otherwise the lamp replacement period will not be indicated correctly.

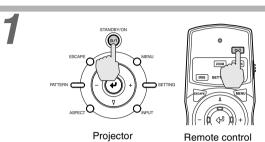

 $\bigcirc$ 

Projector

Press the [STANDBY/ON] button on the projector's control panel or the (0/1) button on the remote control.

Press the [MEI projector's cor button on the r The menu will be

Press the [MENU] button on the projector's control panel or the button on the remote control.

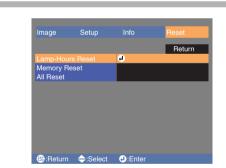

# Select "Lamp Hours Reset" from the "Reset" menu.

Press the O button on the projector's control panel of the O button on the remote control.

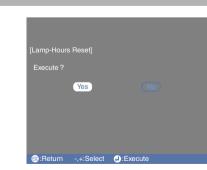

### Reset the lamp operating time.

Select "Yes", and then press the P button on the projector's control panel of the P button on the remote control.

### If vertical stripe interference appears in the projected images

Vertical stripe interference may appear in the projected images at times. If this vertical stripe interference impairs image viewing, the images can be adjusted by carrying out the following procedure.

#### Example

Image with vertical stripe interference

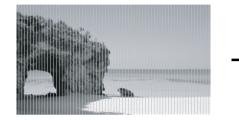

Image after adjustment

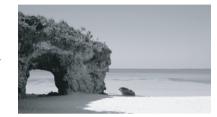

Note the following points when carrying out the procedure below.

- Turn on the power and let the projector stand for approximately 10 minutes after the lamp turns on before starting the following procedure.
- The following adjustment can be carried out more effectively if the room is made dark beforehand.
- The adjustment can also be carried out without an image source connected.
- If the vertical stripe interference becomes a problem again while using the projector after the adjustment has been carried out, you can repeat the adjustment procedure to maintain clear images.

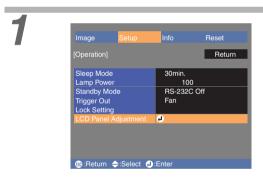

# Press the [MENU] button on the projector's control panel or the web button on the remote control.

The menu will be displayed. Select "Setup" - "Operation" - "LCD Panel Adjustment".

2

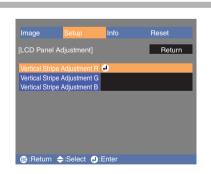

# Adjust the vertical stripe setting for each R/G/B color component.

First select "Vertical Stripe Adjustment R" and then press the 🕑 button on the projector's control panel or the 🕑 on the remote control. The red tone adjustment screen will be displayed.

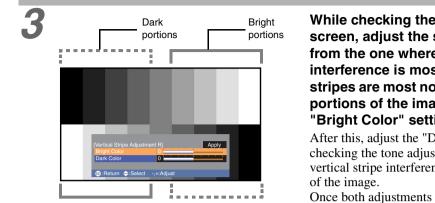

While checking the tone adjustment screen, adjust the settings starting from the one where the vertical stripe interference is most noticeable. If the stripes are most noticeable in the bright portions of the image, adjust the "Bright Color" setting first.

After this, adjust the "Dark Color" setting while checking the tone adjustment screen to fix the vertical stripe interference in the darker portions

Once both adjustments have been completed, select "Apply" and then press () on the projector's control panel or (2) on the remote control.

Repeat steps 2 and 3 to adjust the "Vertical Stripe Adjustment G" and "Vertical Stripe Adjustment B" settings.

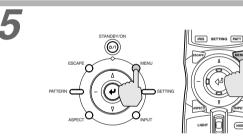

Projector

IRIS SETTING PATT

Remote control

Once all adjustments have been completed, press [MENU] on the projector's control panel or *we* on the remote control to exit the configuration menu.

The following options are available for using with the projector. The availability of these options is subject to change without prior notice.

| Lamp cartridge                                       | PJL-520 |  |
|------------------------------------------------------|---------|--|
| Use as a replacement for spent lamps.                |         |  |
| Ceiling mount bracket (for low ceilings) *           | PMT-L51 |  |
| Use when installing the projector to a low ceiling.  |         |  |
| Ceiling mount bracket (for high ceilings) *          | PMT-H55 |  |
| Use when installing the projector to a high ceiling. |         |  |

\*A special method of installation is required in order to suspend the projector from the ceiling. Please contact the place of purchase if you would like to use this installation method.

# List of Supported Signal Resolutions

Depending on the "Overscan" settings, the values given below will change slightly.

## Component Video/RGB Video

4:3 16:9 :Aspect Units: dots

|                                     |                                        |                    |                    | Aspect mode        |                    |                   |                    |
|-------------------------------------|----------------------------------------|--------------------|--------------------|--------------------|--------------------|-------------------|--------------------|
| Signal Resolution                   | Normal                                 | Squeeze            | Zoom               | Through            | Squeeze<br>through | Smart Zoom        |                    |
| <u>SDTV</u><br>(480i, 60Hz)<br>(D1) | 640 × 480<br>(640 × 360)<br>(for zoom) | 960 × 720<br>4:3   | 1280 × 720<br>16:9 | 1280 × 720<br>16:9 | 596 × 446<br>4:3   | 794 × 446<br>16:9 | 1280 × 760<br>16:9 |
| SDTV<br>(576i, 50Hz)                | 768 × 576<br>(768 × 432)<br>(for zoom) | 960 × 720<br>4:3   | 1280 × 720<br>16:9 | 1280 × 720<br>16:9 | 708 × 528<br>4:3   | 944 × 528<br>16:9 | 1280 × 760<br>16:9 |
| SDTV (480p)<br>(D2)                 | 640 × 480<br>(640 × 360)<br>(for zoom) | 960 × 720<br>4:3   | 1280 × 720<br>16:9 | 1280 × 720<br>16:9 | 596 × 446<br>4:3   | 794 × 446<br>16:9 | 1280 × 760<br>16:9 |
| SDTV<br>(576p)                      | 768 × 576<br>(768 × 432)<br>(for zoom) | 960 × 720<br>4:3   | 1280 × 720<br>16:9 | 1280 × 720<br>16:9 | 708 × 528<br>4:3   | 944 × 528<br>16:9 | 1280 × 760<br>16:9 |
| HDTV<br>(720p) 16:9<br>(D4)         | 1280 × 720                             | 1280 × 720<br>16:9 | -                  | -                  | 1176 × 664<br>16:9 | -                 | -                  |
| HDTV<br>(1080i)16:9<br>(D3)         | 1920 × 1080                            | 1280 × 720<br>16:9 | -                  | _                  | -                  | _                 | -                  |

# Composite Video/S-Video

4:3 16:9 :Aspect Units: dots

|                                                                                     |                                        |                  |                    |                    | spect mode         |                   |                    |
|-------------------------------------------------------------------------------------|----------------------------------------|------------------|--------------------|--------------------|--------------------|-------------------|--------------------|
| Signal Resolution                                                                   | Normal                                 | Squeeze          | Zoom               | Through            | Squeeze<br>through | Smart Zoom        |                    |
| TV ( <u>NTSC</u> ))                                                                 | 640 × 480<br>(640 × 360)<br>(for zoom) | 960 × 720<br>4:3 | 1280 × 720<br>16:9 | 1280 × 720<br>16:9 | 596 × 446<br>4:3   | 794 × 446<br>16:9 | 1280 × 720<br>16:9 |
| $\begin{array}{c} \text{TV} \\ (\underline{PAL}), \\ \underline{SECAM} \end{array}$ | 768 × 576<br>(768 × 432)<br>(for zoom) | 960 × 720<br>4:3 | 1280 × 720<br>16:9 | 1280 × 720<br>16:9 | 708 × 528<br>4:3   | 944 × 528<br>16:9 | 1280 × 720<br>16:9 |

# Analog-RGB signals/signals input to the HDMI port

Units: dots

|                                                                                                    |                                          | Aspect mode |                   |                   |                   |                    |                   |
|----------------------------------------------------------------------------------------------------|------------------------------------------|-------------|-------------------|-------------------|-------------------|--------------------|-------------------|
| Signal                                                                                                    | Resolution                               | Normal      | Squeeze           | Zoom              | Through           | Squeeze<br>Through | Smart Zoom        |
| $\frac{\text{VGA}}{\text{SDTV}} \stackrel{\bullet}{\longrightarrow} \begin{array}{c} 60 \\ (480p) \end{array}$ | 640 × 480<br>(640 × 360)<br>(for zoom)   | 960 × 720   | 1280 × 720        | 1280 × 720        | 640 × 480         | 853 × 480          | 1280 × 720        |
| VESA<br>72/75/85                                                                                               | 640 × 480<br>(640 × 360)<br>(for zoom)   | 960 × 720   | 1280 × 720        | 1280 × 720        | 640 × 480         | 853 × 480          | 1280 × 720        |
| <u>SVGA</u> 56/60/<br>72/75                                                                                    | 800 × 600<br>(800 × 450)<br>(for zoom)   | 960 × 720   | 1280 × 720        | 1280 × 720        | 800 × 600         | 1066 × 600         | 1280 × 720        |
| <u>XGA</u><br>43i/60/70/75                                                                                     | 1024 × 768<br>(1024 × 576)<br>(for zoom) | 960 × 720   | 1280 × 720        | 1280 × 720        | -                 | _                  | 1280 × 720        |
| MAC13"                                                                                                    | $640 \times 480$                         | 960 × 720   | $1280 \times 720$ | $1280 \times 720$ | $640 \times 480$  | 853 × 480          | $1280 \times 720$ |
| MAC16"                                                                                                    | 832 × 624                                | 960 × 720   | $1280 \times 720$ | $1280 \times 720$ | 832 × 624         | 1109 × 624         | $1280 \times 720$ |
| MAC19"                                                                                                    | $1024 \times 768$                        | 960 × 720   | $1280 \times 720$ | $1280 \times 720$ | -                 | -                  | $1280 \times 720$ |
| SDTV<br>(480i, 60Hz)                                                                                           | 640 × 480<br>(640 × 360)<br>(for zoom)   | 960 × 720   | 1280 × 720        | 1280 × 720        | 640 × 480         | 853 × 480          | 1280 × 720        |
| SDTV<br>(576i, 50Hz)                                                                                           | 768 × 576<br>(768 × 432)<br>(for zoom)   | 960 × 720   | 1280 × 720        | 1280 × 720        | 768 × 576         | 1024 × 576         | 1280 × 720        |
| SDTV<br>(576p)                                                                                                 | 768 × 576<br>(768 × 432)<br>(for zoom)   | 960 × 720   | 1280 × 720        | 1280 × 720        | 768 × 576         | 1024 × 576         | 1280 × 720        |
| HDTV<br>(720p)                                                                                                 | 1280 × 720                               | 1280 × 720  | -                 | -                 | $1280 \times 720$ | -                  | -                 |
| HDTV<br>(1080i)                                                                                                | 1920 × 1080                              | 1280 × 720  | -                 | _                 | _                 | -                  | -                 |

MAC signals are only supported in analogue format.

correspond to input signals from the HDMI port.

It may be possible to project signals which are not listed in the above table. However, some functions may be limited in that case.

# Range of compatible formats for HDMI port input signals

- 640 × 480p @ 59.94/60Hz
- 1280 × 720p @ 59.94/60Hz
- 1920 × 1080i @ 59.94/60Hz
- 720 × 480p @ 59.94/60Hz
- 720 (1440) × 480i @ 59.94/60Hz
- 1280 × 720p @ 50Hz
- 1920 × 1080i @ 50Hz
- 720 × 576p @ 50Hz
- 720 (1440) × 576i @ 50Hz

# **Specifications**

| Product name             | LPX-510 Home cinema projector                                                                                                    |           |                    |  |
|--------------------------|----------------------------------------------------------------------------------------------------|-----------|--------------------|--|
| Dimensions               | 440 (W) x 137 (H) x 321 (D) mm<br>(17.3 (W) x 5.39 (H) x 12.6 (D) inches) (not including protruding parts)                             |           |                    |  |
| Panel size               | 17.8mm (0.7 inches)                                                                                                    |           |                    |  |
| Display method           | Polysilicon TFT active matrix                                                                                                    |           |                    |  |
| Drive method             | Full-line 12-phase block sequential v                                                                                                  | vriting   |                    |  |
| Resolution               | 921,600 pixels (1280 (W) x 720 (H)                                                                                                    | dots) x 3 |                    |  |
| Focus adjustment         | Electronic type                                                                                                    |           |                    |  |
| Zoom adjustment          | Electronic type (approx. 1:1.5)                                                                                                    |           |                    |  |
| Lamp (light source)      | UHE lamp, 200 W, Model No.: PJL-                                                                                                    | 520       |                    |  |
| Power supply             | 100 – 120 V, 50/60 Hz AC, 290W       During standby: 0.4 W (RS-232C Off)         200 – 240 V, 50/60 Hz AC, 290W       3 W (RS-232C On) |           |                    |  |
| Operating<br>temperature | $+5^{\circ}C - +35^{\circ}C (41^{\circ}F - 95^{\circ}F)$ (However, no condensation should form)                                        |           |                    |  |
| Storage<br>temperature   | -10°C – +60°C (14°F - 140°F) (However, no condensation should form)                                                                    |           |                    |  |
| Weight                   | Approx. 6.3 kg (14 lbs)                                                                                                    |           |                    |  |
| Connectors               | HDMI                                                                                                    | 1         | HDMI               |  |
|                          | INPUT A                                                                                                    | 1         | 5RCA pin jack      |  |
|                          | INPUT B                                                                                                    | 1         | 5RCA pin jack      |  |
|                          | VIDEO                                                                                                    | 1         | RCA pin jack       |  |
|                          | S VIDEO                                                                                                    | 1         | Mini DIN 4-pin     |  |
|                          | D4                                                                                                    | 1         | D4                 |  |
|                          | RS-232C                                                                                                    | 1         | D-Sub 9-pin (male) |  |
|                          | TRIGGER OUT                                                                                                    | 1         | DC jack            |  |

**pixelworks**<sup>tm</sup> Pixelworks DNX<sup>TM</sup> ICs are used in this Projector.

# Appearance

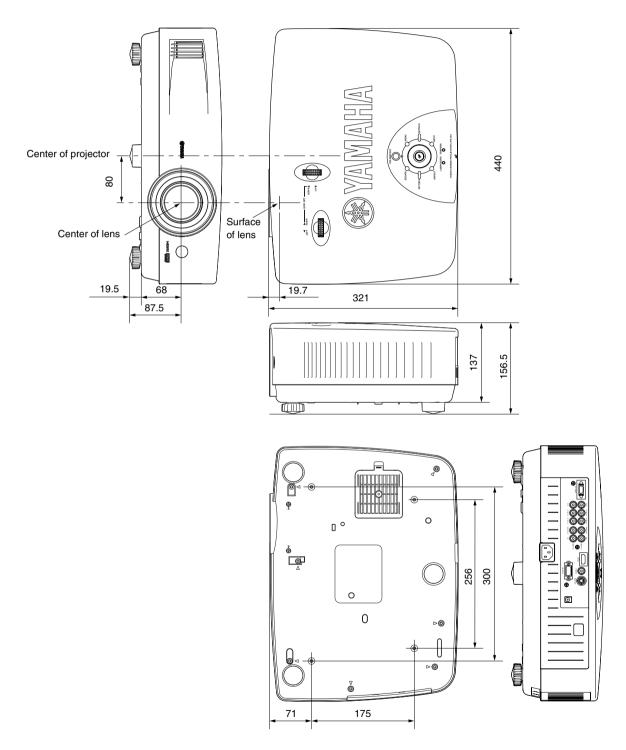

### \*Center of lens = Default lens shift position

Units: mm

# Front/Top

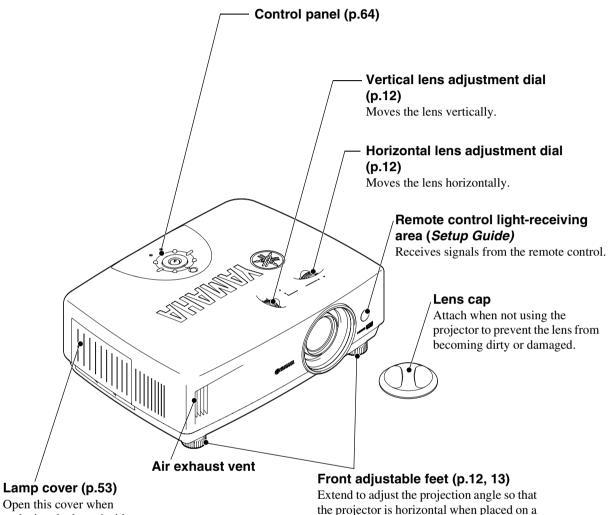

replacing the lamp inside.

the projector is horizontal when placed on a desk top.

### **Control Panel**

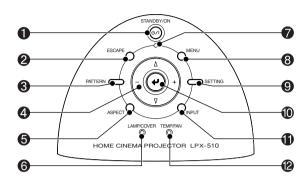

### [STANDBY/ON] button (p.7, 9)

Press to turn the projector's power on and off.

#### [ESCAPE] button (p.11, 16, 17, 38, 39) When pressed while a menu or selection menu

is being displayed, the screen changes to the previously-displayed menu.

### [PATTERN] button (p.14)

Displays a selection menu for selecting a test pattern.

### 

Used to select menu commands and change adjustment values.

### (a) [ASPECT] button (p.19)

Displays a selection menu for selecting the aspect.

### COVER indicator (p.42)

Lights or flashes in different colors to indicate problems with the projection lamp.

#### 🕜 🕑 / | indicator (p.6, 7, 42)

Flashes or lights in different colors to indicate the operating status of the projector.

### **③** [MENU] button (p.18, 26, 37, 38, 39)

The full menu is displayed and cleared each time this button is pressed.

### **(**[SETTING] button (p.11, 16, 17)

Selects the lens adjustment mode. The adjustment mode changes in the order of zoom  $\rightarrow$  focus  $\rightarrow$  iris each time the button is pressed. Adjustment modes that have been set to lock will not be displayed.

#### **(b) (b) button (p.14, 18, 19, 27, 37, 38, 39)** Displays the line menu.

When pressed while a menu or selection menu is being displayed, a menu command is selected and the next menu is then displayed.

#### [INPUT] button (p.7)

Displays a selection menu for selecting the image source.

### @TEMP/FAN indicator (p.42)

Lights or flashes in different colors to indicate problems with the projector's internal temperature.

### Rear

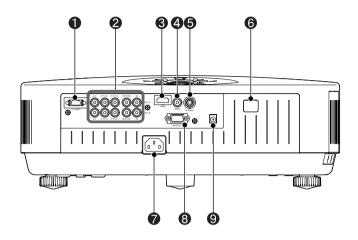

### D4 VIDEO port (Setup Guide)

Connects to the component video ports or D port of other video equipment. (Japan only)

### INPUT A/INPUT B ports (Setup Guide)

Connects to the component video ports or RGB ports of other video equipment or to a computer's video output port.

#### HDMI port (Setup Guide)

Connects to video equipment or a computer that is HDMI-compatible.

#### VIDEO port (Setup Guide)

Connects to general video ports of other video equipment.

### S VIDEO port (Setup Guide)

Inputs an S-Video signal to the projector from other video equipment.

### Remote control light-receiving area (Setup Guide)

Receives signals from the remote control.

### Power inlet (p.6, 9)

Connects the power cord.

### RS-232C port

Connects to the projector to a computer using an RS-232C cable. This port is for service use, and should not normally be used.

### TRIGGER OUT port (p.34)

This is for output of signals that are used by an external device to control the projector.

# Base

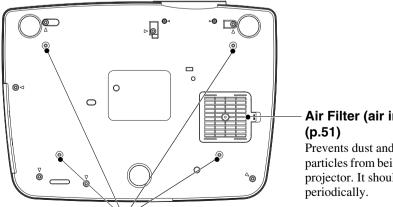

# Air Filter (air inlet)

Prevents dust and other foreign particles from being drawn into the projector. It should be cleaned

### Suspension bracket fixing points (4 points) (p.58) Attach the optional ceiling mount here when suspending the projector from a ceiling.

### **Remote Control**

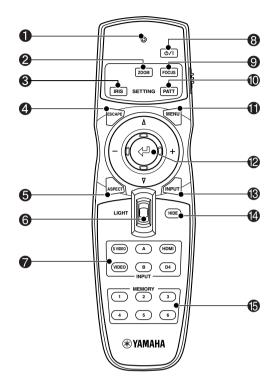

#### Indicator

Illuminates when remote control signals are being output.

#### [Zoom] button (p.11)

Press to adjust the size of projected images.

### [IRIS] button (p.17)

Press to adjust the brightness of images using the lens aperture.

### [ESCAPE] button (p.38, 39)

When pressed while a menu or selection menu is being displayed, the screen changes to the previously-displayed menu.

### (a) [ASPECT] button (p.19)

Displays a selection menu for selecting the aspect.

### [LIGHT] switch (Setup Guide)

When the switch is tilted up or down, the [ESCAPE], [ASPECT], [MENU] and [INPUT] buttons light. After approximately 10 seconds have passed, the illumination automatically turns off.

### [INPUT] button (p.7)

Lets you select the input port directly. The [A] and [B] buttons change the "Input Signal" setting in the order COMPONENT  $\rightarrow$  RGB TV  $\rightarrow$  RGB PC each time a button is pressed.

### 8 🕛 button (p.7, 9)

Press to turn the projector's power on and off.

### [Focus] button (p.16)

Press to adjust the focus of the projection lens.

#### (PATT] button (p.14)

Displays a selection menu for selecting a test pattern.

### [MENU] button (p.18, 26, 37, 38, 39)

The menus turn on and off each time the [Menu] button is pressed.

# button (p.11, 14, 16, 17, 18, 19, 27, 37, 38, 39)

Press to display the line menu. When tilted vertically or horizontally while a menu or selection menu is being displayed, a menu command is selected, and if the button is pressed, the selected command is executed or confirmed.

#### (© [INPUT] button (p.7)

Displays a selection menu for selecting the image source.

### [HIDE] button (p.35)

The projected images switch off and on each time the [HIDE] button is pressed. When the images are switched off, the screen will appear in accordance with the setting made using the "Hide Screen" command in the "Setup" menu.

However, the video playback still continues while moving images are paused, so image playback will not resume exactly from the point where playback was paused.

### [MEMORY] button (p.27)

Retrieves the settings stored using the "Memory Save" command in the "Image" menu and applies them to the projected images. Following is an explanation of some of the terms used in this guide which may be unfamiliar or which were not explained in the manual itself. Further information can be obtained by referring to other commercially-available publications.

| r                  |                                                                                                    |
|--------------------|----------------------------------------------------------------------------------------------------|
| Component video    | Video signals which have the video brightness signals and color signals separated, in order to provide<br>better image quality.<br>In high-definition TV (HDTV), it refers to images which consist of three independent signals: Y                                                                                                    |
|                    | (luminance signal), and Pb and Pr (color difference signals).                                                                                                    |
| Composite<br>video | Video signals which have the video brightness signals and color signals mixed together. The type of signals commonly used by household video equipment ( <u>NTSC</u> ), <u>PAL</u> ) and <u>SECAM</u> ) formats). Video signals which consist of a carrier signal Y (luminance signal) within the color bar signal, and a chroma or color signal (CbCr).                                                                                                    |
| Cool-down          | This is the process by which the projector's lamp is cooled down after it has become hot through use. It is carried out automatically when the [Power] button on either the remote control or the projector's control panel has been pressed to the projector off. Do not disconnect the power cord while cool-down is in progress, otherwise the cool-down process will not work properly. If the cool-down period is not allowed to finish normally, the projector's lamp and internal components will remain at high temperatures, and this may shorten the useful life of the lamp or cause problems with the operation of the projector. The cool-down period lasts for about 30 seconds. The actual time will vary depending on the external air temperature. |
| DCDi<br>function   | An abbreviation for Directional Correlational Deinterlacing. Refers to a high-resolution image circuit function developed by Faroudja. It incorporates the latest in edge cutting technology to smooth the jaggedness from the edges of images that have been converted from interlaced to progressive video, in order to provide more natural images.                                                                                                    |
| HDMI               | An abbreviation for High Definition Multimedia Interface, and refers to a standard for digital transmission of high-definition images and multi-channel audio signals.<br>HDMI is a standard that is targeted towards household digital equipment and computers that allows digital signals to be transmitted in their original high quality without compression, and it also includes a digital signal encryption function.                                                                                                    |
| HDTV               | <ul> <li>An abbreviation for High-Definition Television. It refers to high-definition systems which satisfy the following conditions.</li> <li>Vertical resolution of 720p or 1080i or greater (p = progressive, i = interlaced →)</li> <li>Screen aspect of 16:9</li> <li>Dolby Digital audio reception and playback (or output)</li> </ul>                                                                                                    |
| Interlace          | A method of image scanning whereby the signal bandwidth used is approximately half that required for sequential scanning when images with the same still picture resolution are broadcast.                                                                                                    |
| NTSC               | An abbreviation for National Television Standards Committee, and a format for ground-based analogue color television broadcasts. This format is used in North America, Japan, and Central and South America.                                                                                                    |
| PAL                | An abbreviation for Phase Alternation by Line, and a format for ground-based analogue color television broadcasts. This format is used in Western European countries except France, and also in Asian countries such as China and in Africa.                                                                                                    |
| Refresh<br>rate    | The light-emitting element of a display maintains the same luminosity and color for an extremely short time. Because of this, the image must be scanned many times per second in order to refresh the light emitting element. The number of refresh operations per second is called the "refresh rate", and is expressed in hertz (Hz).                                                                                                    |
| S-Video            | A video signal which has the luminance component and color component separated in order to provide better image quality.<br>It refers to images which consist of two independent signals: Y (luminance signal), and C (color signal).                                                                                                    |
| SDTV               | An abbreviation for Standard Definition Television. It refers to standard television systems which do not satisfy the conditions for $\underline{HDTV}^{\clubsuit}$ .                                                                                                    |
| SECAM              | An abbreviation for Sequential Couleur A Memoire, and a format for ground-based analogue color television broadcasts. This format is used in France, Eastern Europe and the former Soviet Union, the Middle East and Africa.                                                                                                    |
| sRGB               | An international standard for color intervals that was formulated so that colors which are reproduced by video equipment can be handled easily by computer operating systems (OS) and the Internet.                                                                                                    |
| SVGA               | A type of image signal with a resolution of 800 (horizontal) × 600 (vertical) dots which is used by IBM PC/ AT-compatible computers.                                                                                                    |
|                    |                                                                                                    |

| Sync.<br>(Synchroni-<br>zation) | The signals output from computers have a specific frequency. If the projector frequency does not match this frequency, the resulting images will not be of a good quality. The process of matching the phases of these signals (the relative position of the crests and troughs in the signal) is called "synchronization". If the signals are not synchronized, problems such as flickering, blurriness and horizontal interference can occur. |
|---------------------------------|----------------------------------------------------------------------------------------------------|
| Tracking                        | The signals output from computers have a specific frequency. If the projector frequency does not match this frequency, the resulting images will not be of a good quality. The process of matching the frequency of these signals (the number of crests in the signal) is called "tracking". If tracking is not carried out correctly, wide vertical stripes will appear in the projected images.                                               |
| VGA                             | A type of image signal with a resolution of 640 (horizontal) × 480 (vertical) dots which is used by IBM PC/ AT-compatible computers.                                                                                                    |
| XGA                             | A type of image signal with a resolution of $1,024$ (horizontal) $\times$ 768 (vertical) dots which is used by IBM PC/ AT-compatible computers.                                                                                                    |

All rights reserved. No part of this publication may be reproduced, stored in a retrieval system, or transmitted in any form or by any means, electronic, mechanical, photocopying, recording, or otherwise, without the prior written permission of YAMAHA CORPORATION. No patent liability is assumed with respect to the use of the information contained herein. Neither is any liability assumed for damages resulting from the use of the information contained herein.

Neither YAMAHA CORPORATION nor its affiliates shall be liable to the purchaser of this product or third parties for damages, losses, costs, or expenses incurred by purchaser or third parties as a result of: accident, misuse, or abuse of this product or unauthorized modifications, repairs, or alterations to this product, or (excluding the U.S.) failure to strictly comply with YAMAHA CORPORATION's operating and maintenance instructions.

YAMAHA CORPORATION shall not be liable against any damages or problems arising from the use of any options or any consumable products other than those designated as Original YAMAHA Products or YAMAHA Approved Products by YAMAHA CORPORATION.

**General Notice:** The following trademarks and registered trademarks are the property of their respective owners and are used in this publication for identification purposes only.

Macintosh, Mac, and iMac are registered trademarks of Apple Computer, Inc.

IBM is a registered trademark of International Business Machines Corporation.

Windows and Windows NT are trademarks of Microsoft Corporation in the United States of America. Pixelworks and DNX are trademarks of Pixelworks, Inc.

"DCDi<sup>®</sup> by Faroudja" is a registered trade mark of Genesis Microchip Inc.

Other product names used herein are also for identification purposes only and may be trademarks of their respective owners. YAMAHA disclaims any and all rights in those marks.

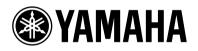

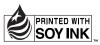

YAMAHA ELECTRONICS CORPORATION, USA 6660 ORANGETHORPE AVE., BUENA PARK, CALIF. 90620, U.S.A. YAMAHA CANADA MUSIC LTD. 135 MILNER AVE., SCARBOROUGH, ONTARIO M1S 3R1, CANADA YAMAHA ELECTRONIK EUROPA G.m.b.H. SIEMENSSTR. 22-34, 25462 RELLINGEN BEI HAMBURG, F.R. OF GERMANY YAMAHA ELECTRONICUE FRANCE S.A. RUE AMBROISE CROIZAT BP70 CROISSYBEAUBOURG 77312 MARNE-LA-VALLEE CEDEX02, FRANCE YAMAHA ELECTRONICS (UK) LTD. YAMAHA HOUSE, 200 RICKMANSWORTH ROAD WATFORD, HERTS WD18 7GQ, ENGLAND YAMAHA SCANDINAVIA A.B. J A WETTERGRENS GATA 1, BOX 30053, 400 43 VÄSTRA FRÖLUNDA, SWEDEN YAMAHA MUSIC AUSTRALIA PTY, LTD. 17-33 MARKET ST., SOUTH MELBOURNE, 3205 VIC., AUSTRALIA ©2004 YAMAHA CORPORATION All rights reserved.

YAMAHA CORPORATION Printed in Japan WC88420

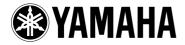

# **Home Cinema Projector**

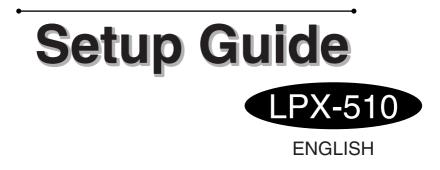

| 1 | Before Using the | <ul> <li>Inserting the batteries and replacement period</li> </ul> |  |
|---|------------------|--------------------------------------------------------------------|--|
| • | Remote Control   | Using the remote control and remote operating range                |  |

| O Catur | Screen Size and Setting-up Distance |
|---------|-------------------------------------|
| 2 Setup | Setting-up Methods                  |

# Connecting to a home theater system

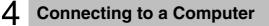

# Inserting the batteries and replacement period

The batteries are not inserted into the remote control at the time of purchase. You will first need to insert the accessory batteries into the remote control.

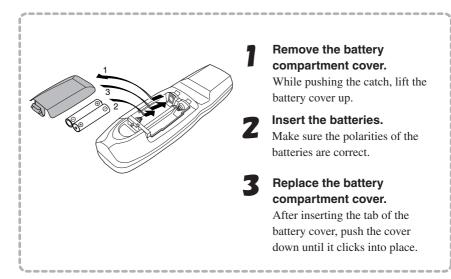

### Battery Replacement Period

If the remote control becomes slow in responding or if it stops working, the batteries may be spent. If this happens, replace the batteries with fresh ones.

Use the following type of batteries as replacements. Battery (AA) x 2

# Using the remote control and remote operating range

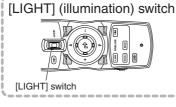

When the [LIGHT] switch is tilted up or down, the buttons with indicators shown in the illustration at left will light for approximately 10 seconds. If the [LIGHT] switch is tilted up or down while the buttons are lit, they will stay lit for a further 10 seconds.

Use the remote control within the ranges indicated below. If the distance or angle between the remote control and the remote control light-receiving area is outside the normal operating range, the remote control may not work.

| Operating distance  | Operating angle                         |
|---------------------|-----------------------------------------|
| Approx. 7 m (23 ft) | Approx. 30° vertically and horizontally |

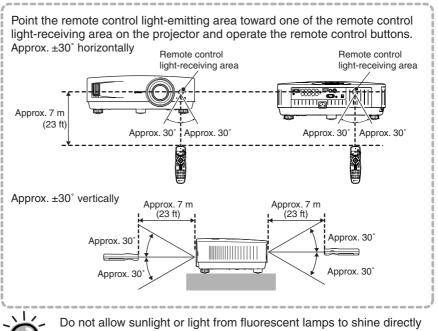

onto the projector's remote control light-receiving area, otherwise it may interfere with the reception of signals from the remote control.

# Screen Size and Setting-up Distance

The projection size will vary depending on the projection distance from the projector's lens to the screen.

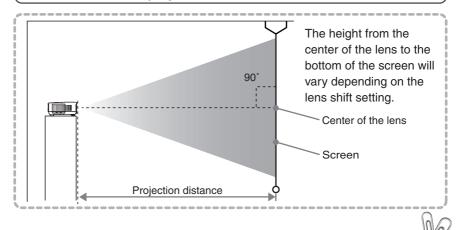

Refer to the table below to the projector so that the images are projected onto the screen at the optimum size.

|  |                  |                           | •                                                                                |
|--|------------------|---------------------------|----------------------------------------------------------------------------------|
|  |                  | Units: cm (in.)           | Units: cm (ft.)                                                                  |
|  | 16:9 screen size |                           | Projection distance                                                              |
|  |                  |                           | Shortest Longest<br>(Zoom adjustment: Wide) <sup>—</sup> (Zoom adjustment: Tele) |
|  | 30"              | 66 × 37 (26 × 14)         | 87-133 (2.9-4.4)                                                                 |
|  | 40"              | 89 × 50 (34 × 19)         | 118–179 (3.9–5.9)                                                                |
|  | 60"              | 130 × 75 (52 × 29)        | 179–270 (5.9–8.9)                                                                |
|  | 70"              | 154 × 87 (61 × 34)        | 209-316 (6.9-10.4)                                                               |
|  | 80"              | 180 × 100 (69 × 39)       | 240-361 (7.9-11.9)                                                               |
|  | 100"             | 220 × 120 (87 × 49)       | 301-452 (9.9-14.8)                                                               |
|  | 200"             | 440 × 250 (174 × 98)      | 606–909 (19.9–29.8)                                                              |
|  | 300"             | 660 × 370 (261 × 147)     | 911–1365 (29.9–44.8)                                                             |
|  | Units: cm (in.)  |                           | Units: cm (ft.)                                                                  |
|  | 4:3 screen size  |                           | Projection distance                                                              |
|  |                  |                           | Shortest Longest<br>(Zoom adjustment: Wide) (Zoom adjustment: Tele)              |
|  | 30"              | 61 × 46 (24.0 × 18.1)     | 108-164 (3.6-5.4)                                                                |
|  | 40"              | 81 × 61 (31.9 × 24.0)     | 146-220 (4.8-7.2)                                                                |
|  | 60"              | 120 × 90 (47.2 × 35.4)    | 221-332 (7.2-10.9)                                                               |
|  | 70"              | 142 × 106 (55.9 × 42.0)   | 258-388 (8.5-12.7)                                                               |
|  | 80"              | 160 × 120 (63.0 × 47.2)   | 295-443 (9.7-14.6)                                                               |
|  | 100"             | 200 × 150 (78.7 × 59.1)   | 370-555 (12.2-18.2)                                                              |
|  | 200"             | 410 × 300 (161.4 × 118.1) | 745–1114 (24.4–36.5)                                                             |

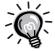

300"

Setup

• At the time of shipment from the factory, the vertical lens shift position is set to the lowest position, so move it to the center position before carrying out adjustment.

1119-1672 (36.7-54.9)

• The projector's lens allows a zoom ratio of up to about 1.5. The image size at the

 The projector's tens allows a zoom ratio of up to about 1.5. The image size at the maximum zoom setting is about 1.5 times bigger than the image size at the minimum zoom setting.

• The image size will be reduced when keystone correction is carried out.

610 × 460 (240.2 × 181.1)

# **Setting-up Methods**

The projector supports the following 4 projection methods, allowing you to choose the best method for displaying your images. After setting up the projector, refer to the OWNER'S MANUAL for details on turning on the power and adjusting settings such as the screen size. ("Basic Operations" in OWNER'S MANUAL)

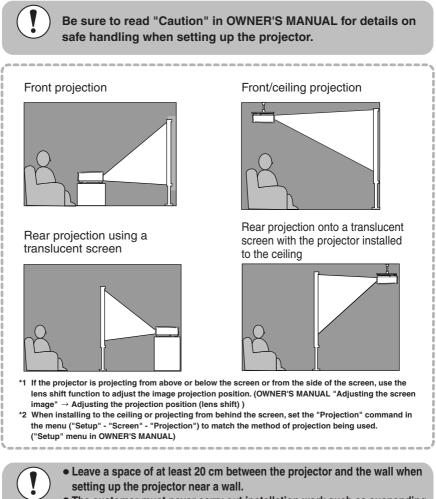

• The customer must never carry out installation work such as suspending the projector from a ceiling themselves. (Specialist techniques and experience are required for such work. Ask your dealer for advice.)

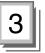

- Turn off the power for the projector and the home theater system before making the connections.
- Check the shapes of the cable connectors and the device ports before making the connections. If you try to force a connector to fit a device port with a different shape or number of terminals, a malfunction or damage to the connector or port may result.

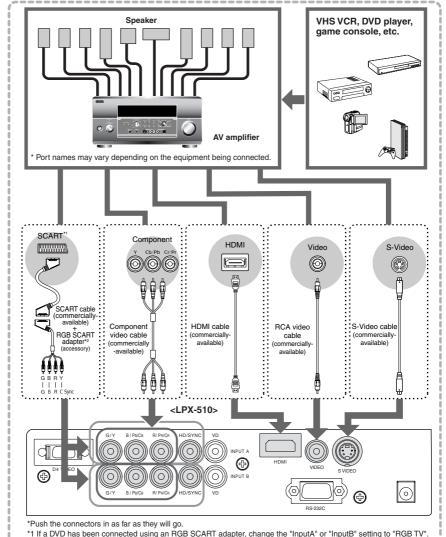

\*2 Some regions may not have the RGB SCART adapter included as an accessory.

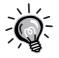

If video signals are being input to several input ports simultaneously, interference between the various signals may occur, and this may cause interference in the projected images. If this happens, turn off the power supply or disconnect the video equipment which is not currently being used.

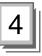

- Turn off the power for both the projector and the computer before connecting them. If the power for either device is on at the time of connection, damage may result.
  - Check the shapes of the cable connectors and the device ports before making the connections. If you try to force a connector to fit a device port with a different shape or number of terminals, damage to the connector or port may result.

The projector cannot be connected to some types of computer, or projection of images may not be possible even if actual connection is possible. Make sure that the computer you intend to use satisfies the conditions given below.

#### Condition 1: The computer must have a image signal output port.

Check that the computer has a port such as an RGB port, monitor port or video port which can output image signals. If the computer has a built-in monitor, or if using a laptop computer, it may not be possible to connect the computer to the projector, or alternatively you may need to purchase a separate external output port. Refer to the OWNER'S MANUAL for your computer under a heading such as "Connecting an external monitor" or similar for further details.

# Condition 2: The display resolution and frequency of the computer must be listed in the "List of Supported Signal Resolutions".

Some computers may have functions for changing the output resolution. Refer to the OWNER'S MANUAL for the computer and change the setting to within a range given in the list of supported resolutions.

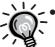

• You may need to purchase a separate adapter to connect the computer to the projector, depending on the shape of the computer's monitor port. Refer to the OWNER'S MANUAL for the computer for details.

• The optional Mac Adapter Set is required in order to connect the projector to a Macintosh computer.

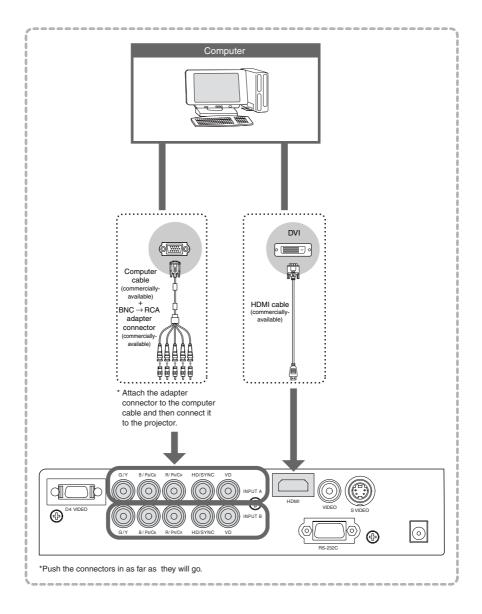

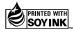

©2004 YAMAHA CORPORATION All Rights Reserved.